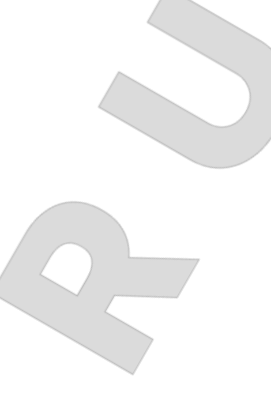

# **Балансировочный станок Модель: VT-92**

# **Инструкция по эксплуатации**

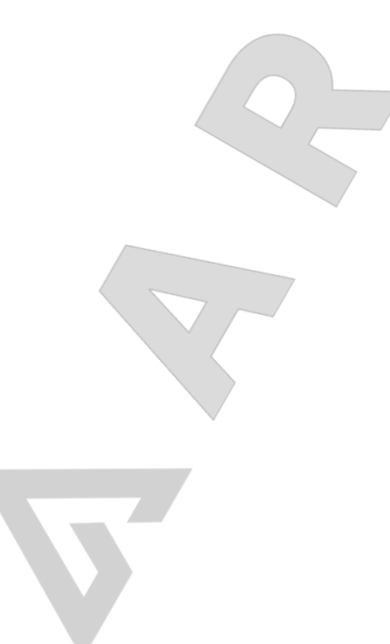

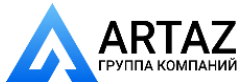

# **ОГЛАВЛЕНИЕ**

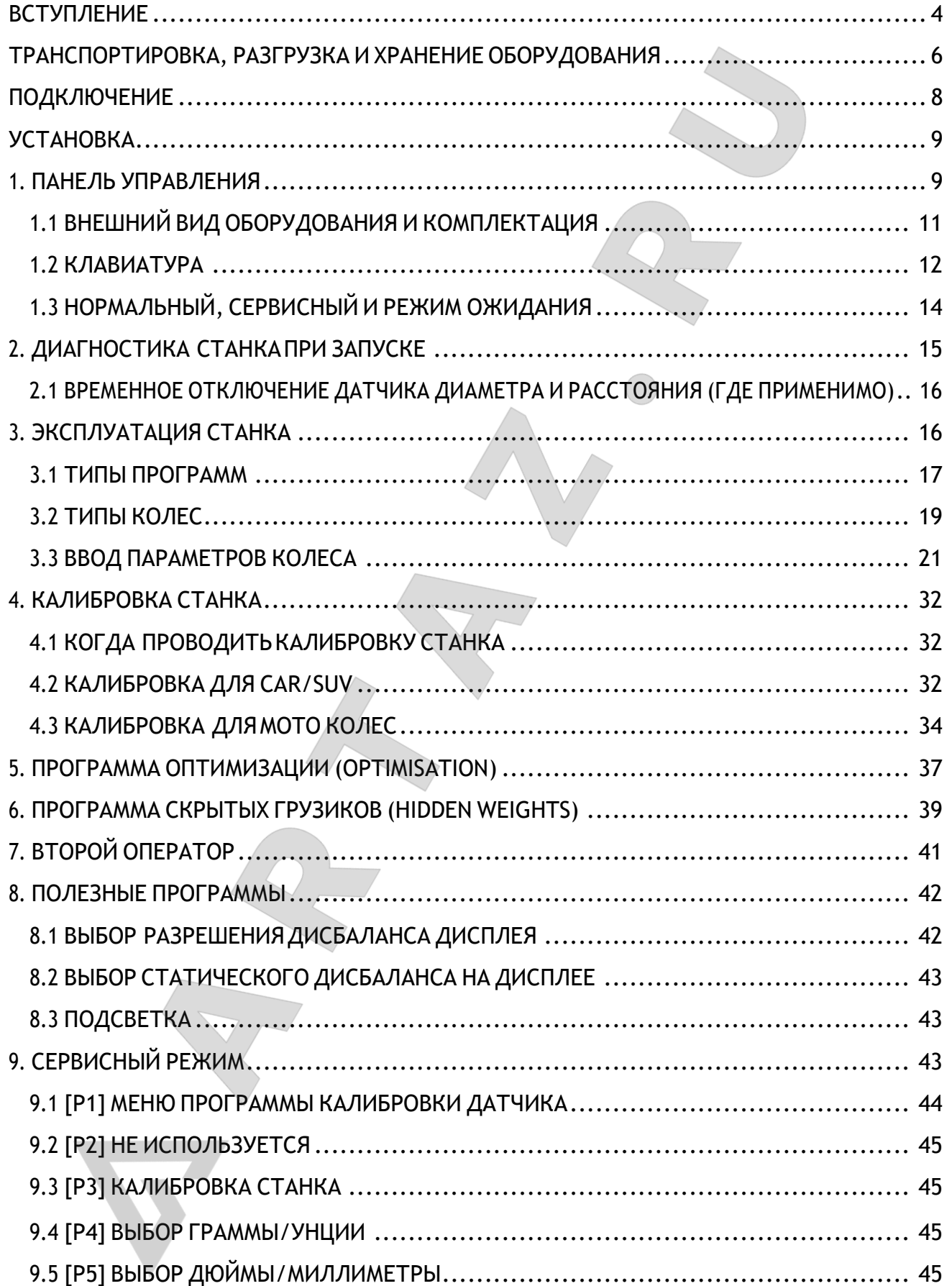

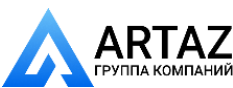

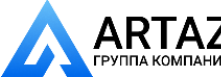

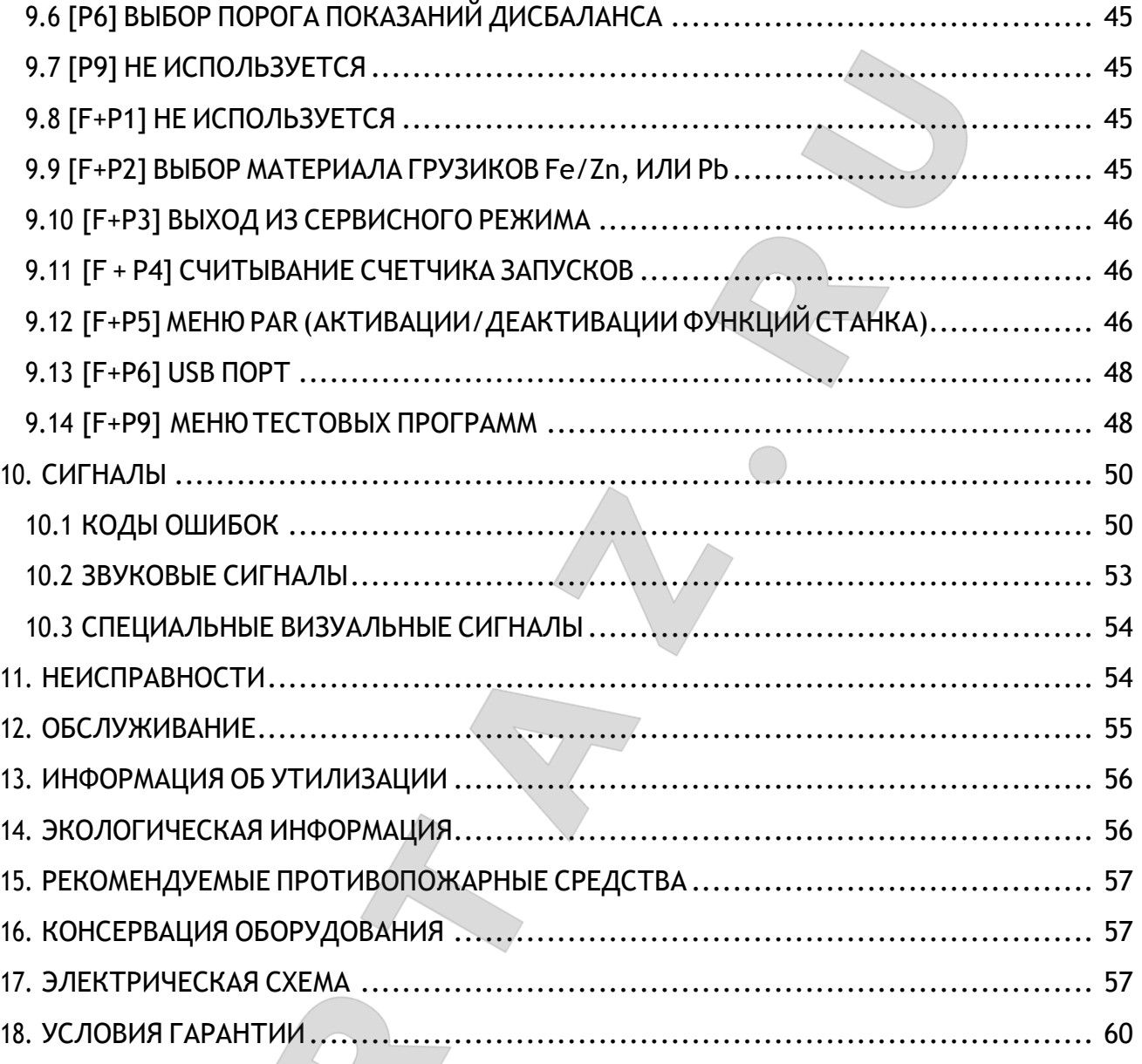

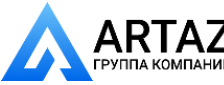

# <span id="page-3-0"></span>**ВСТУПЛЕНИЕ**

При передаче потребителю оборудования, включающего операционную систему, инструменты и аксессуары, находящегося в хорошем рабочем состоянии и не имеющего повреждений, выдается гарантия на это оборудование.

Производитель сохраняет за собой право не уведомлять клиентов об обновлении продуктов или улучшениях производственных мощностей. Целью данного руководства является обеспечение пользователей и владельцев оборудования инструкциями по безопасности, надлежащей эксплуатации и обслуживанию оборудования. Строгое соблюдение правил и инструкций, изложенных в настоящем руководстве, обеспечит высокую эффективность и длительный срок службы оборудования. Ниже вы найдете описание уровней опасности, относящихся к приобретенному вами оборудованию.

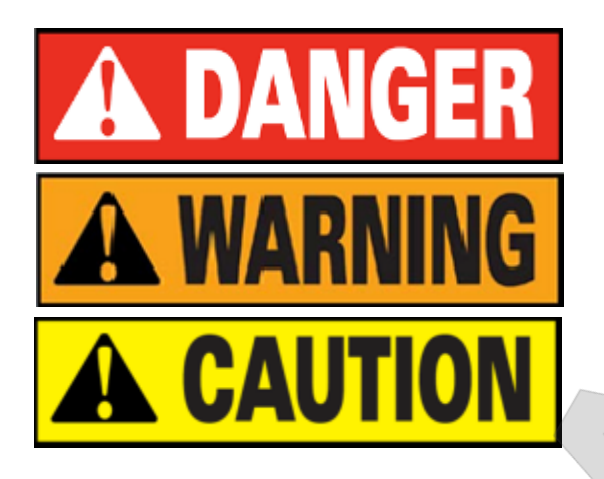

Опасность: данная операция может стать причиной серьезной травмы или смерти.

Предупреждение: данная операция может стать причиной серьезного повреждения или возникновения опасности.

Внимание: данная операция может стать причиной получения небольших ран и повреждения собственности.

\* Перед использованием оборудования внимательно прочитайте настоящее руководство. Храните руководство в папке рядом со станком, чтобы оператор в любой момент мог ознакомиться с необходимой информацией.

\* Технические документы являются неотъемлемой частью оборудования и должны передаваться с ним даже в случае его продажи.

\* Настоящее руководство можно использовать только в случае, когда серийный номер и модель оборудования, указанные в нем, совпадают с серийным номером и моделью, указанными на идентификационной пластине оборудования.

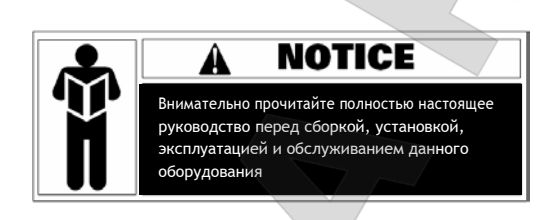

\* Запомните и следуйте инструкциям, содержащимся в данном руководстве. При осуществлении операций, не описанных в настоящем документе, операторы несут ответственность за любые последствия.

\* Некоторая информация в данном руководстве представлена в форме изображений, которые могут незначительно отличаться от реальных экземпляров оборудования.

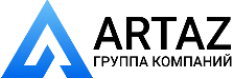

\* Операции, не описанные в данном руководстве, должны осуществляться только под надзором опытных мастеров. При необходимости свяжитесь с уполномоченным сервисным центром.

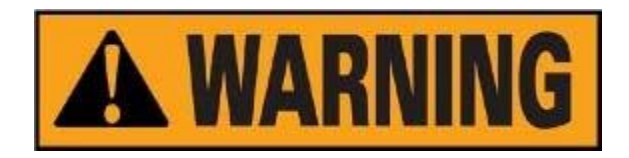

Выбор зоны установки должен осуществляться в соответствии с местным действующим законодательством по охране труда. Не допускайте попадания влаги внутрь оборудования во время установки и эксплуатации. Для надлежащей и безопасной эксплуатации оборудования необходимо соблюдать следующие требования к рабочей среде:

- Освещенность в рабочей зоне должна составлять не менее 300 люкс.
- Относительная влажность: <85% (без конденсата).
- Температура окружающей среды: 0° **-** 50°C.
- Пол должен быть достаточно прочным, чтобы вынести максимальный вес оборудования.
- Оборудование не должно эксплуатироваться в потенциально взрывоопасной среде.

## **ПРАВИЛА БЕЗОПАСНОСТИ**

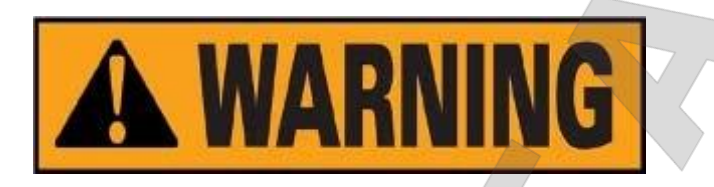

\* Несоблюдения правил безопасности и пренебрежение предупреждающими значками может стать причиной получения серьезных травм оператором и другими работниками.

К эксплуатации оборудования допускаются только лица, которые ознакомились с предупреждающими значками и правилами безопасности и поняли их.

\* Надлежащее использование оборудования может осуществляться только квалифицированным оператором, который прошел специальное обучение, может понять техническую документацию на оборудование, знаком с нормами безопасности и следует всем инструкциям, описанным в данном руководстве, и правилам безопасности. Оператор должен быть физически и психически здоров. Перед началом работы с оборудованием необходимо соблюсти следующие условия:

- Прочитать и понять информацию и описания, содержащиеся в данном руководстве;
- Полностью понять характеристики и особенности оборудования;
- Не допускать неуполномоченный персонал в рабочую зону;

- Убедиться в том, что установка проведена в соответствии с действующими стандартами и нормами местного законодательства;

- Убедиться в том, что оператор оборудования обучен надлежащим образом и правильно эксплуатирует станок, соблюдая нормы безопасности;

Перед выключением оборудования запрещается касаться кабелей, двигателей и других электрических элементов.

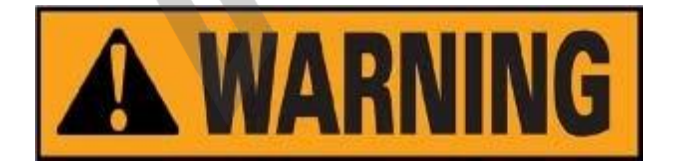

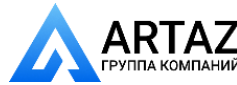

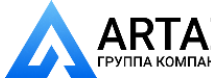

Запрещается удалять значки, предупреждающие об опасности или содержащие инструкции. Если значок утерян или нечетко читается, необходимо незамедлительно его заменить. Если какой-то значок отсутствует на оборудовании, обратитесь к ближайшему дилеру оборудования.

- Ознакомьтесь с правилами предотвращения несчастных случаев, связанными с эксплуатацией и обслуживанием механизмов с вращающимися частями и высоковольтного оборудования.

- Производитель не несет ответственности за ущерб и нанесение травм, которые были вызваны не санкционированными производителем изменениями и модификацией оборудования.

# <span id="page-5-0"></span>**ТРАНСПОРТИРОВКА, РАЗГРУЗКА И ХРАНЕНИЕ ОБОРУДОВАНИЯ**

Размещайте, транспортируйте и храните оборудование в соответствии с указаниями, размещенными на упаковочном контейнере. При транспортировке и подъеме балансировочного станка не зацепляйте подъемные устройства за крюк для аксессуаров, балансировочный вал и кожух дисплея, так как данные действия могут повредить оборудование, а впоследствии вызвать ошибки измерений в ходе работы и даже травмировать оператора. Центр тяжести станка, из-за особенностей конструкции, смещен вправо от центра, поэтому при подъеме упакованного оборудования необходимо отклонять вправо подъемную лапу гидравлического вертикального подъемника или вилочного погрузчика не более чем на 1/4 ширины станка. При транспортировке рекомендуется подкладывать под упаковку станка шероховатую бумагу или резиновые вставки во избежание соскальзывания оборудования. При подъеме и перемещении оборудования с помощью подъемных устройств необходимо придерживать станок руками. Максимальная высота подъема не должна превышать один метр. При подъеме оборудования более чем на метр, необходимо надлежащим образом закрепить оборудование.

При подъеме балансировочного станка можно закрепить его на крюке крана широкой стропой, пропущенной под станком. Необходимо использовать не менее двух строп необходимой длины с грузоподъемностью каждой не менее 500 кг. Располагать стропы необходимо в соответствии с требованиями подъемного устройства. При подъеме рекомендуется поддерживать станок руками. При подъеме оборудования краном или погрузчиком скорость передвижения оборудования должна быть не более 35 мм / с, так как в противном случае инерция может вызвать соскальзывание или вращение станка, которое может привести к повреждению собственности или травмам персонала.

#### **Хранение**

Оборудование не должно храниться без упаковки / чехла. Накрывайте оборудование полимерной пленкой. Оборудование необходимо хранить в проветриваемом и сухом помещении, защищенном от попадания воды. В месте хранения оборудования необходимо поддерживать температуру в диапазоне от -10°C до +55°C и относительную влажность в пределах 30–90%. Запрещается хранить оборудование вместе с опасными химическими веществами, легковоспламеняющимися и взрывчатыми веществами, а также предметами, накапливающими на себе пыль.

## **Транспортировка**

Вес оборудования должен соответствовать весу, указанному на внешней упаковке. Оборудование должно быть надежно закреплено внутри упаковки. Вне зависимости от вида транспортировки температура и влажность окружающей среды должны соответствовать требованиям к хранению оборудования. Запрещается транспортировать оборудование вместе с опасными химическими веществами, легковоспламеняющимися и взрывчатыми веществами, а также предметами, накапливающими на себе пыль.

#### **Установка**

После того как вы убедились в целостности упаковки балансировочного станка, можно перемещать оборудование в зону установки.

Требования к рабочей среде на месте установки: Температура: от 0°C до 50°C; относительная влажность: не более 85%; отсутствие источников воды и огня; отсутствие пыли;

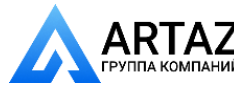

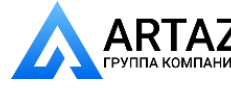

отсутствие огнеопасных и взрывчатых материалов и химикатов. Пол должен быть плоским, ровным и твёрдым.

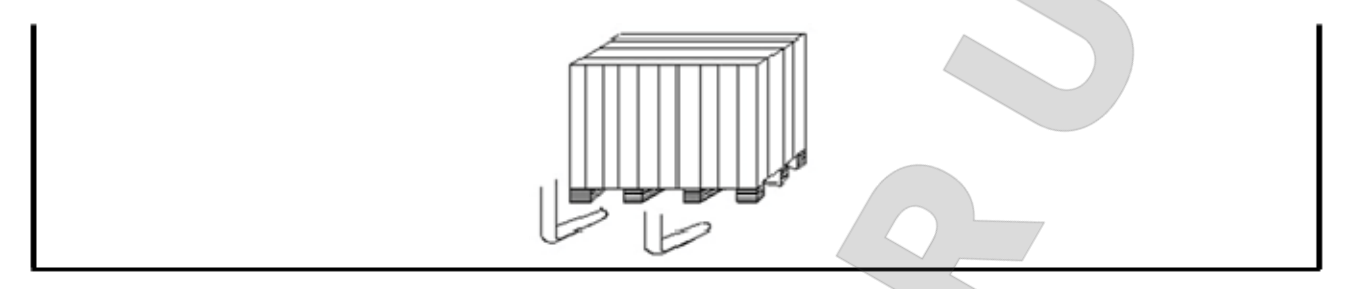

Перед установкой снимите верхнюю крышку упаковочного ящика балансировочного станка и проверьте в соответствии с упаковочным списком, что все компоненты и аксессуары, поставляемые вместе со станком, находятся внутри упаковки. Если у вас есть какие-либо вопросы, свяжитесь с вашим дилером. Упаковочные материалы, такие как пластик, полистирол, гвозди, винты, дерево и картон, должны быть помещены в бак для сбора отходов и утилизированы в соответствии с местным законодательством и нормативными актами. При установке снимите болты, соединяющие балансировочный станок и поддон упаковки, и переместите оборудование с поддона в зону установки. Для обеспечения безопасности и высокой скорости работы оборудования, необходимо оставить расстояние не менее 300 см от стен помещения до правой и задней частей станка. Кроме того, необходимо оставить расстояние не менее 200 см от стен помещения до левой части станка. После того, как балансировочный станок установлен в надлежащее положение, просверлите 3 отверстия для анкеров в полу в соответствии с расположением установочных отверстий в основании станка. Установите 3 анкерных болта M10х160, чтобы закрепить станок на полу и обеспечить устойчивость оборудования.

Если станок не упакован, соблюдайте следующие меры предосторожности:

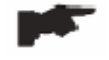

**Обеспечьте защиту острых углов оборудования при помощи подходящего материала (пузырчатая пленка или картон).**

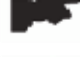

**Не используйте стальные тросы для подъема корпуса станка.**

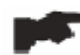

**Используйте стропы с ремнями длиной не менее 200 см и грузоподъемностью не менее 3000 кг.**

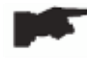

**Не прикладывайте усилие к валу и / или фланцу.**

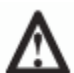

**Перед перемещением станка всегда отсоединяйте кабель питания от розетки.**

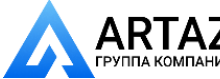

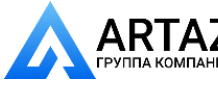

## <span id="page-7-0"></span>**ПОДКЛЮЧЕНИЕ**

После распаковки балансировочного станка проверьте его целостность и отсутствие повреждений. Приступайте к сборке.

#### **Подключение электропитания**

Стандартная версия станка должна подключаться к однофазной сети электропитания с напряжением 220-230В.

Изменение параметров электропитания оборудования не может быть произведено пользователем. Для внесения подобных изменений необходимо обратиться к производителю, местному дилеру или уполномоченному сервисному центру. Для подключения станка к электропитанию достаточно установить на шнур питания оборудования подходящую вилку, а затем вставить вилку в розетку электропитания мастерской.

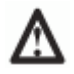

**Все операции по подключению электропитания и по внесению каких-либо изменений (даже связанных с осветительными приборами) в электрические части оборудования должны выполняться квалифицированным персоналом.**

Параметры линии электропитания, подводимой для оборудования, должны соответствовать мощности, потребляемой станком. Пользователь должен:

- Проверить, что напряжение линии подачи электропитания соответствует напряжению, указанному на идентификационной пластине станка;

- Проверить состояние кабеля и наличие заземления;

- Убедиться в том, что оборудование подключено к отдельной линии подачи электропитания, оснащенной автоматическим дифференциальным выключателем (30 мА) для защиты, в том числе, и от возможной перегрузки более чем на 30 мА;

- Надежно подсоединить кабель питания к вилке в соответствии с местными нормами электробезопасности.

**Если электропитание нестабильно, то необходимо использовать стабилизатор напряжения и источник бесперебойного питания.**

**Когда станок долгое время находится в выключенном состоянии, необходимо вытащить вилку питания из розетки, чтобы избежать использования оборудования неуполномоченным персоналом.**

**Если оборудование напрямую подключено к основному шкафу электропитания мастерской без использования вилки, установите выключатель, приводимый в действие ключом, для ограничения доступа неуполномоченного персонала к оборудованию.**

**Необходимо отключать электричество в случае проведения работ с электрическими частями, двигателями, кабелями и любыми другими электрическими устройствами.**

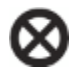

**Не снимайте, не повреждайте и не затирайте наклейки, содержащие предупреждения об опасности и инструкции. Заменяйте пропавшие, повреждённые или ставшие неразборчивыми наклейки. Наклейки можно запросить у ближайшего дилера.**

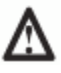

**Производитель не несет ответственности за ущерб, причиненный в случае несоблюдения вышеуказанных инструкций. Кроме того, в случае несоблюдения вышеуказанных инструкций гарантия может быть аннулирована.**

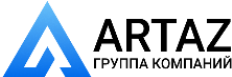

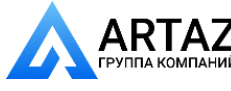

# <span id="page-8-0"></span>**УСТАНОВКА**

#### **Зона установки**

Для установки станка вам необходимо полезное пространство, как указано на рисунке F5.1.

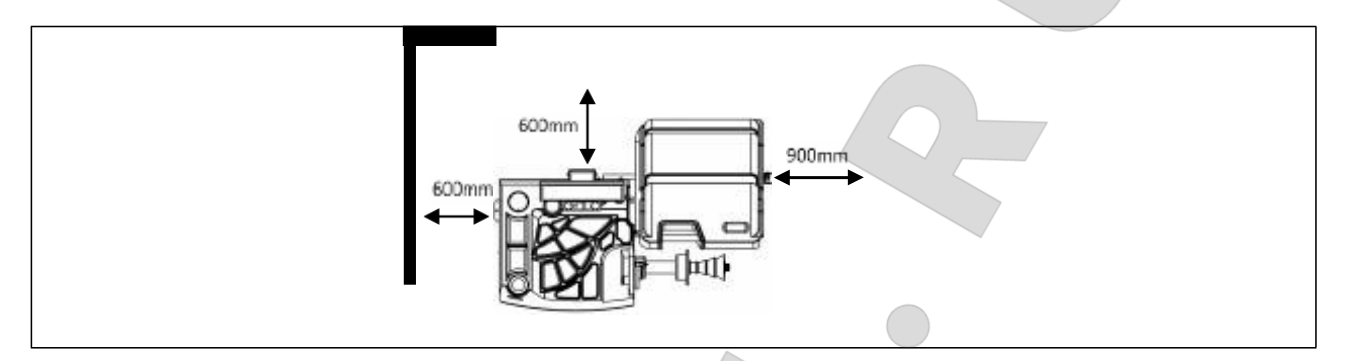

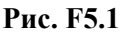

**Необходимо очистить зону установки от посторонних объектов, представляющих опасность.**

**Запрещается допуск неуполномоченного персонала к месту установки и работы оборудования.**

**Станок должен размещаться на ровном горизонтальном полу. Допускается установка оборудования на бетон или покрытый плиткой пол.**

**Избегайте установки на хрупкие и неровные поверхности.** 

**Поверхность должна выдерживать нагрузку во время работы станка.**

**Станок должен быть закреплен на полу при помощи болтов в соответствии со следующими инструкциями.**

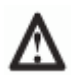

 $\frac{1}{2}$ 

**Использование станка допускается только в местах, где отсутствует риск взрыва или возгорания.**

# <span id="page-8-1"></span>**1. ПАНЕЛЬ УПРАВЛЕНИЯ**

Панель управления станка представлена на Рис.1. Панель управления позволяет оператору давать команды и вводить или изменять данные. Дисплеи панели управления отображают результаты балансировки и сообщения станка. Функции различных участков панели управления описаны в таблице T1. Задняя часть панели управления содержит CPU-C1 электронный пульт управления, который собирает, обрабатывает и отображает данные.

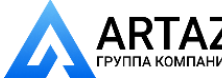

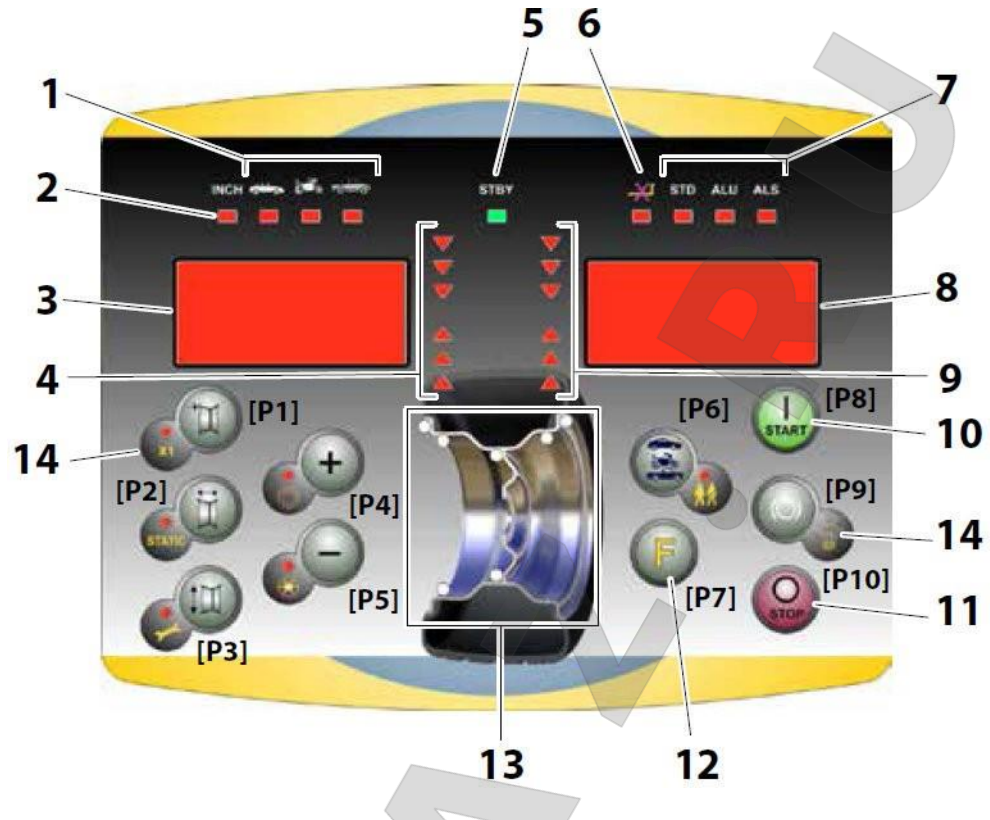

## **Рис. 1 Панель управления**

## **Таблица T1 Функции различных частей панели управления**

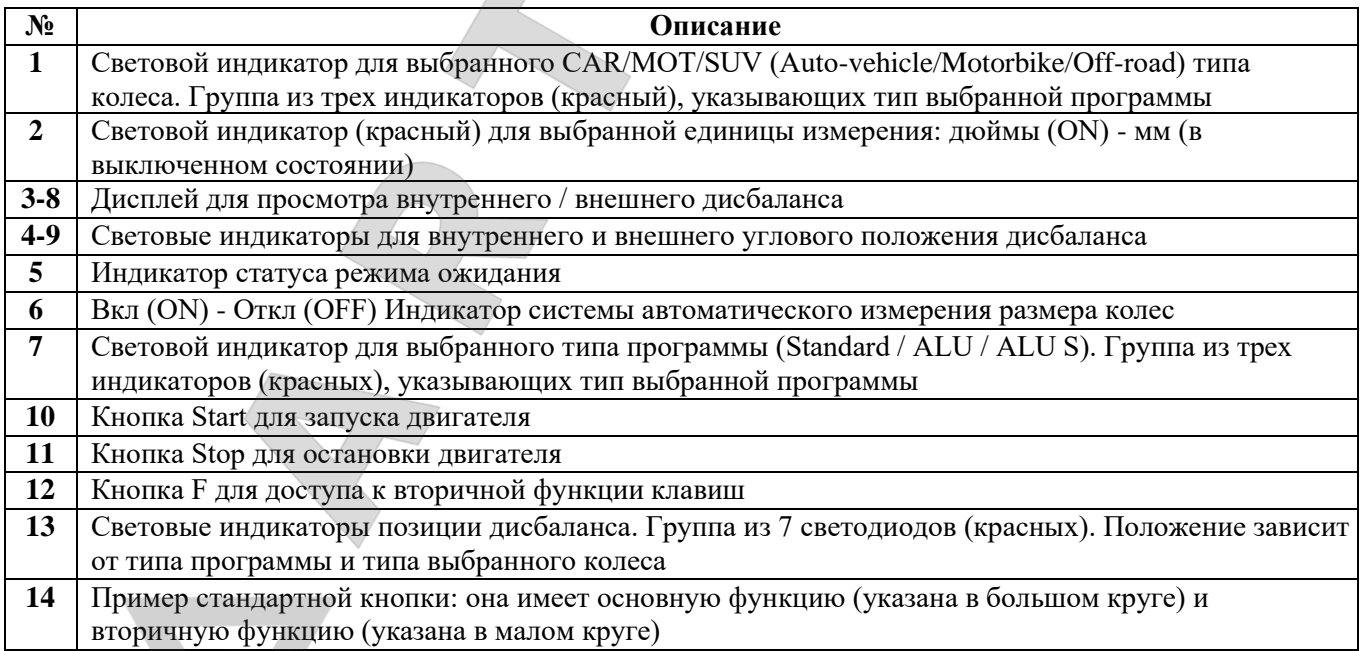

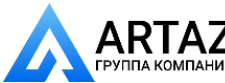

## <span id="page-10-0"></span>**1.1 ВНЕШНИЙ ВИД ОБОРУДОВАНИЯ И КОМПЛЕКТАЦИЯ**

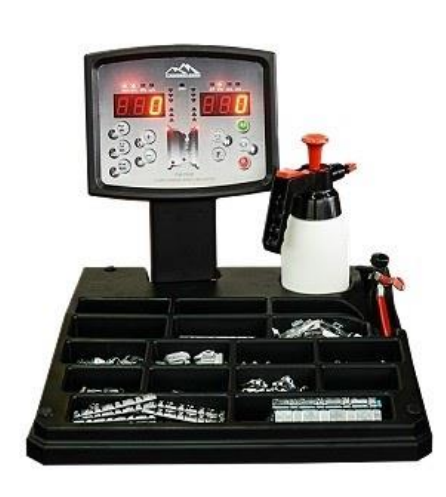

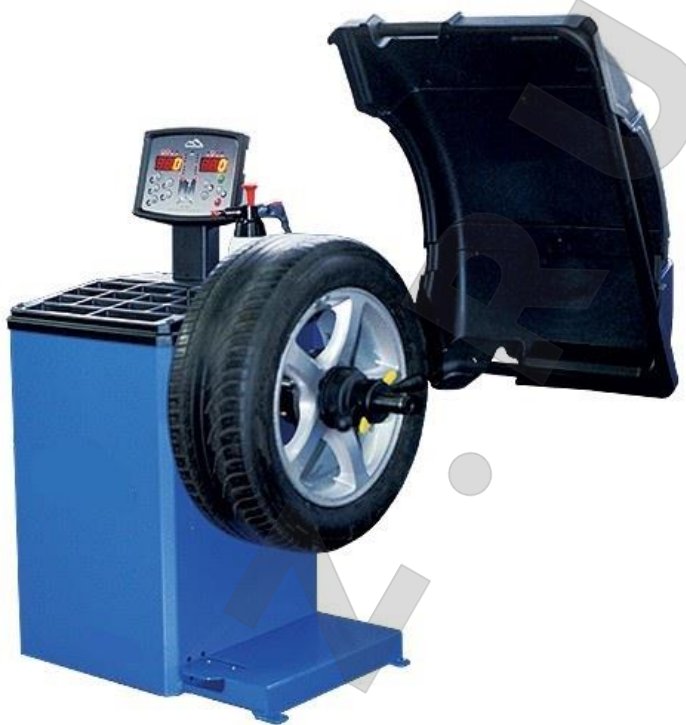

# СТАНДАРТНАЯ КОМПЛЕКТАЦИЯ

- 4 центрирующих конуса с диаметрами от 46 до 146 мм;
- кронциркуль;
- быстросъемная гайка для 40-мм вала;
- калибровочный груз 50 г;
- пластиковое разделительное кольцо с протектором;
- резьбовой хвостовик вала 40 мм;
- клещи-молоток.

# ОПЦИОНАЛЬНЫЕ АКСЕССУАРЫ

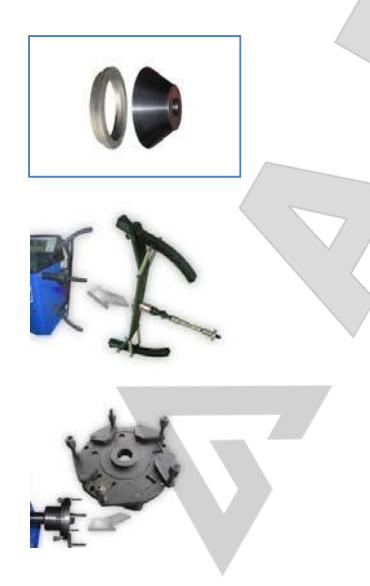

Комплект для балансировки колес легких грузовиков (вал 40 мм)

Адаптер для колес мотоциклов

Адаптер для балансировки колес без центрального отверстия

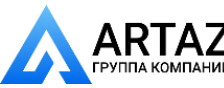

 $\left\backslash\vphantom{\frac{a^{1}}{b^{1}}}\right.$ 

#### **Технические характеристики балансировочного станка**

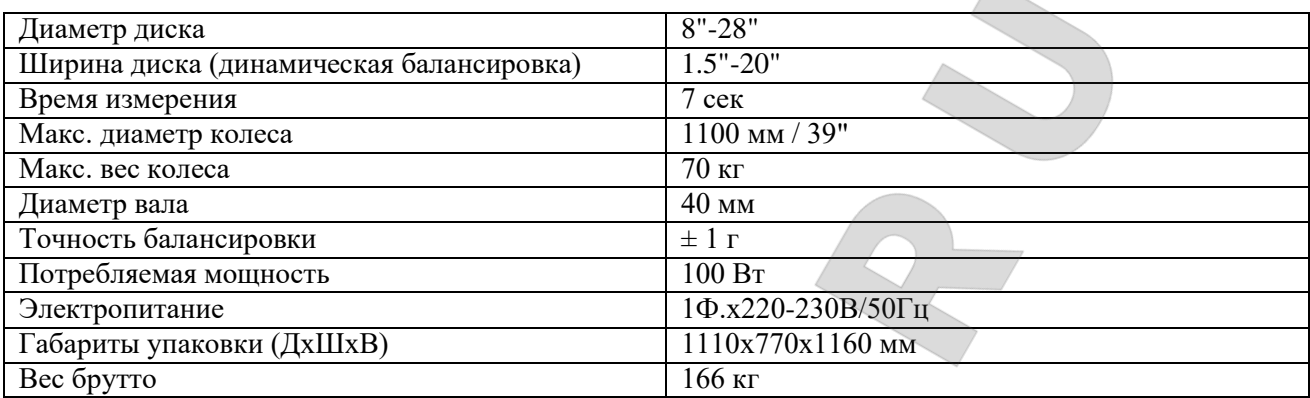

#### <span id="page-11-0"></span>**1.2 КЛАВИАТУРА**

В данном руководстве кнопки для удобства пронумерованы от [P1] до [P10], как показано на рисунке 1. В дополнение к нумерации кнопок, иконки некоторых кнопок также отображаются для **облегчения чтения.** Десять кнопок имеют основную функцию, которая отображается символом в большом круге, и вторичную функцию - обозначается символом в малом круге, расположенном рядом. Некоторые из

вторичных функций имеют светодиод для индикации их активации. Клавиши [P7] , [P8] Start

и [P10] Stop не имеют вторичных функций. Вторичные функции клавиш определяются в данном руководстве с кодами от  $[F + P1]$  до  $[F + P9]$ , как показано на рисунке 1b.

*Вторичные функции клавиши. Эта часть состоит только из графического символа. Светодиодный индикатор когда вторичная функция активна*.

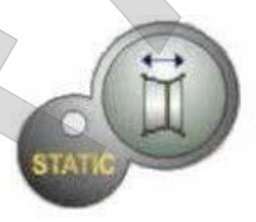

*Основная функция кнопки. Это чувствительная часть, которая нажимается.*

**Рис. 1a Пример кнопки с указанием основной и вторичной функции**

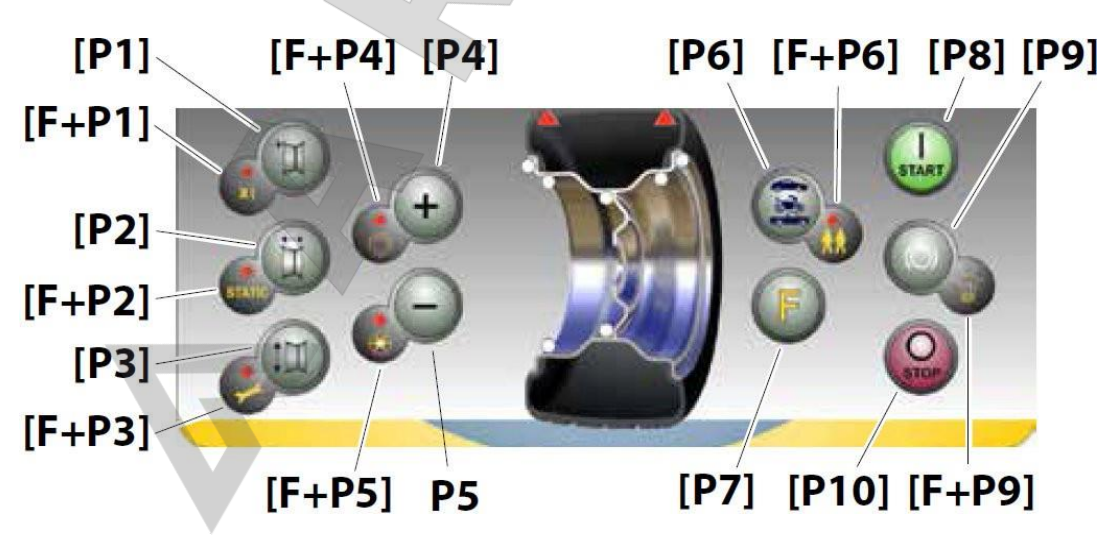

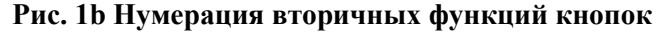

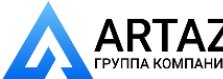

Москва, шоссе Энтузиастов 31с50 Ний Санкт-Петербург, ул. Заусадебная 31

## **Таб. T1a, Настройки, программы и меню, доступные в сервисном режиме**

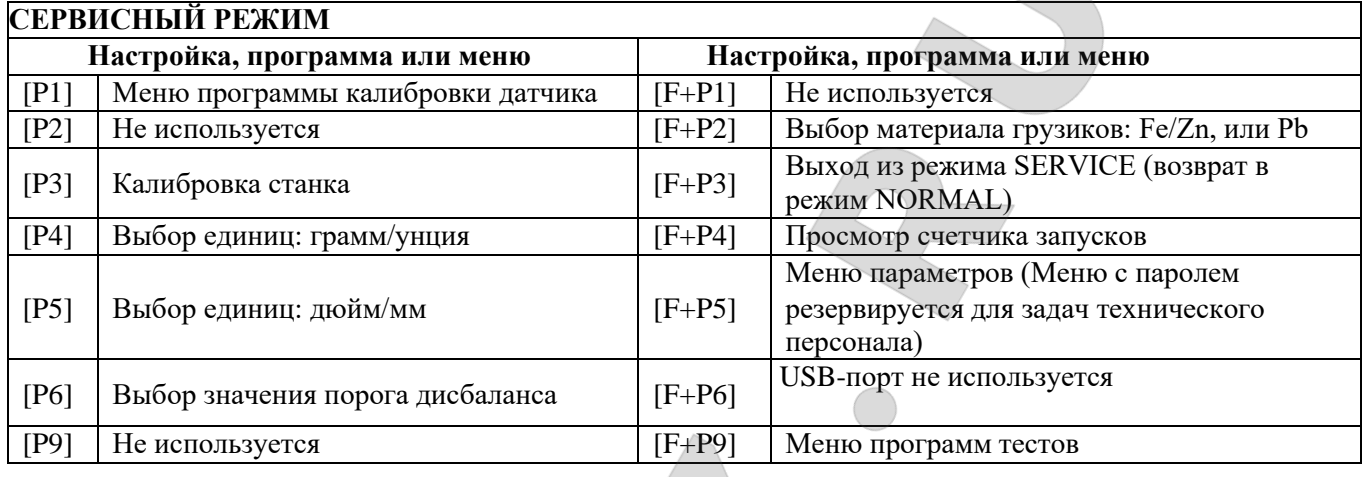

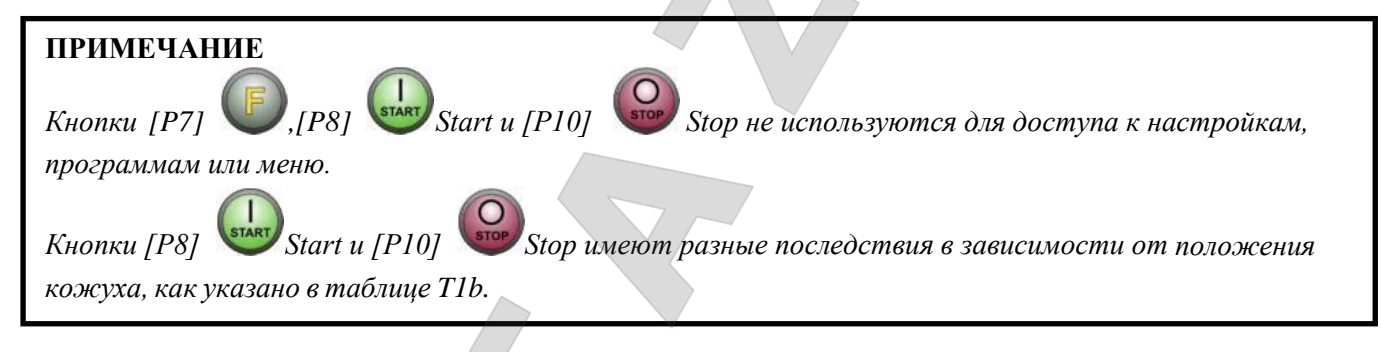

## **Таб. T1b – Действие кнопок START и STOP в зависимости от положения кожуха**

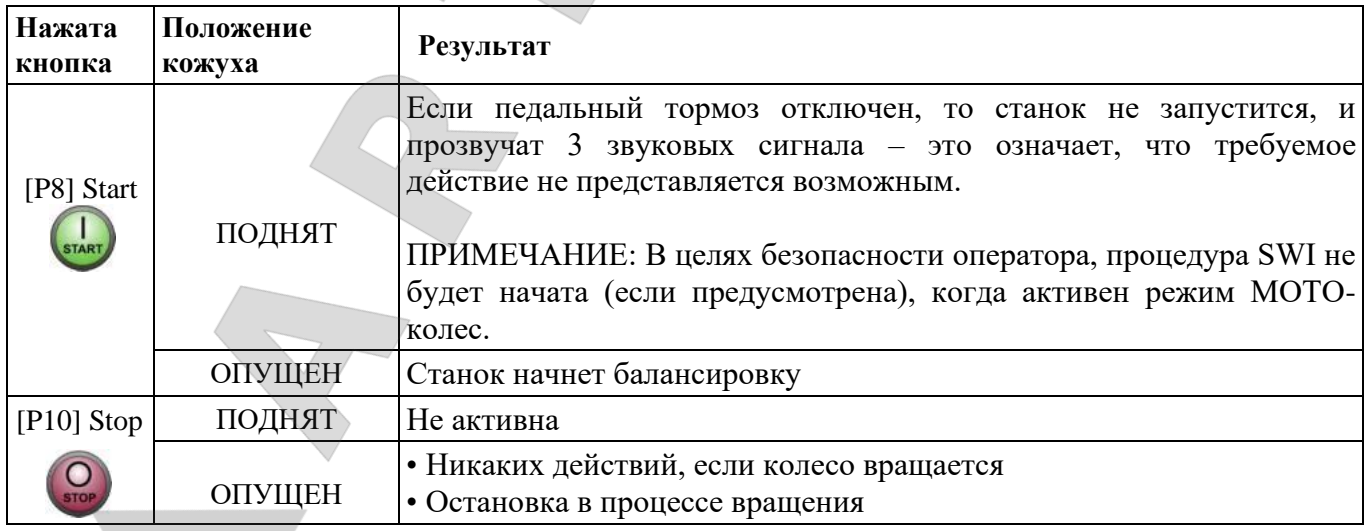

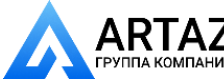

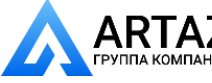

## <span id="page-13-0"></span>**1.3 НОРМАЛЬНЫЙ, СЕРВИСНЫЙ И РЕЖИМ ОЖИДАНИЯ**

Станок может находиться в трех рабочих режимах:

**Нормальный режим**. Этот режим включается, когда станок включен, и позволяет использовать станок для балансировки колес;

**Сервисный режим.** В этом режиме существует ряд полезных программ, доступных для ввода параметров (например, Единицы измерения в граммах или унциях), или элементов управления для работы станка (например, калибровки).

**Режим ожидания**. Через 5 минут бездействия, станок автоматически переключается в режим ожидания для снижения потребления энергии. Зеленый светодиод STBY на панели управления мигает, показывая, что станок находится в этом режиме. Для выхода из режима ожидания, нажмите любую

кнопку (за исключением [P7] ). Все данные и настройки сохраняются в режиме ожидания. Находясь в сервисном режиме, станок не будет переключаться в режим ожидания.

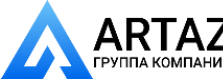

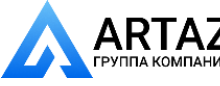

<span id="page-14-0"></span>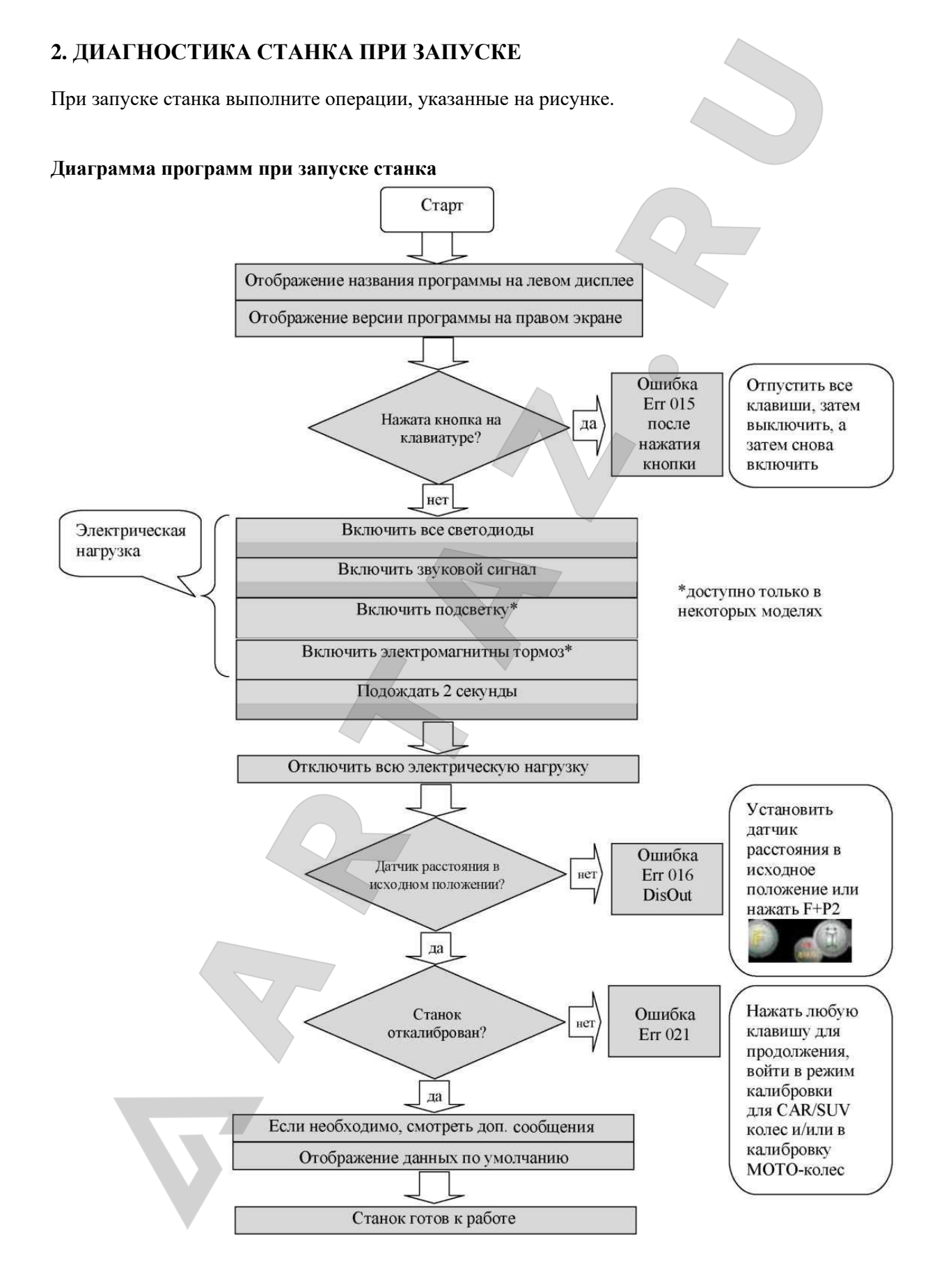

![](_page_14_Picture_4.jpeg)

 $\mathbf{v}$ 

## <span id="page-15-0"></span>**2.1 ВРЕМЕННОЕ ОТКЛЮЧЕНИЕ ДАТЧИКА ДИАМЕТРА И РАССТОЯНИЯ (ГДЕ ПРИМЕНИМО)**

Если на станке отображается код ошибки Err 016 "DIS out" (датчик расстояния/диаметра не в исходном положении) при запуске, но, если находится в исходном положении, это означает, что аномалия произошла в системе.

Можно сразу (или временно) отключить системы сбора информации, нажав на кнопки [F+P2]

. Светодиод [6] **Нарида и панели станели управления**, будет гореть непрерывно. Это указывает, что автоматическая система сбора информации отключена, и что станок готов к эксплуатации.

Не используя автоматическую систему сбора информации, размеры колес должны быть введены вручную, как описано в главах 3.3.1 и 3.3.2. При выключении станка, а затем включении, код ошибки будет отображаться снова, для устранения необходимо повторить процедуру, описанную выше.

# <span id="page-15-1"></span>**3. ЭКСПЛУАТАЦИЯ СТАНКА**

## **ПРИМЕЧАНИЕ**

Ħ

*Если есть необходимость в изменении настроек, необходимо ввести пароль (P2 P4 P5 P9). При включении станка с новым программным обеспечением вы услышите длинный звуковой сигнал. После этого нажмите кнопку P1 и введите пароль (P2 P4 P5 P9). Таким образом, не потребуется повторно вводить пароль для изменения настроек. При отключении станка заводские настройки будут возвращены (используйте пароль для входа в режим настроек параметров).*

Для использования станка, необходимо выбрать или установить следующим образом:

- Тип программы (программы для колес со стальными, алюминиевыми или специальными алюминиевыми колесными дисками). По умолчанию = программа для колес со стальными дисками;
- Тип колеса (автотранспортных средств, мотоциклов, внедорожников). По умолчанию = автотранспортное средство;
- Размеры колеса для балансировки. Размеры могут быть введены вручную (всегда) или частично или полностью в автоматическом режиме (доступно только на некоторыхмоделях).
- Динамический или статический режим балансировки. По умолчанию = Динамический;
- Разрешение экрана X1 и X5. По умолчанию = X5;
- Выбор описанных выше параметров, может быть до или после запуска. При любом изменении выбора режимов или данных настройки, станок будет делать пересчет, показывая новые значения дисбаланса.

После выбора/установки параметров, вы можете запустить станок, нажав при опущенном защитном

кожухе [P8] Start или просто опустив защитный кожух.

В конце цикла на дисплее станка отобразится значение дисбаланса колеса. Установите балансировочный грузик нужного веса в требуемом положении, а затем запустите второй цикл

взвешивания. Как правило, грузик должен быть установлен на «12 часов», за исключением специальных программ для алюминия ALS2 и ALS1.

![](_page_15_Picture_21.jpeg)

![](_page_16_Picture_0.jpeg)

## **ПРИМЕЧАНИЕ**

*Когда результаты балансировки станут равны 0-0, программа станка автоматически переключится с "SrC on" на "ACq on", поэтому вы можете использовать измерительный рычаг для изменения режима балансировки (DYN или ALS2).*

## <span id="page-16-0"></span>**3.1 ТИПЫ ПРОГРАММ**

Станок позволяет выбирать между 8 типами программ для балансировки, приведенных в таблице Т3.1.

| Тип<br>программы | Материал<br>диска | Положение грузика вдоль<br>диска                                                                           | Автоматические<br>измерения <sup>(1)</sup> | Примечания                                                     |
|------------------|-------------------|----------------------------------------------------------------------------------------------------|--------------------------------------------|----------------------------------------------------------------|
| <b>STD</b>       | Сталь             | По умолчанию                                                                                               | 2 датчика                                  | Запуск по умолчанию                                            |
| <b>ALU1</b>      | Алюминий          | По умолчанию                                                                                               | 2 датчика                                  | Устанавливается<br>принудительно,<br>если<br>выбран МОТО режим |
| ALU <sub>2</sub> | Алюминий          | По умолчанию                                                                                               | 2 датчика                                  |                                                                |
| ALU3             | Алюминий          | По умолчанию                                                                                               | 2 датчика                                  |                                                                |
| ALU4             | Алюминий          | По умолчанию                                                                                               | 2 датчика                                  |                                                                |
| ALU5             | Алюминий          | По умолчанию                                                                                               | 2 датчика                                  |                                                                |
| ALS1             | Алюминий          | $\Pi$ o<br>умолчанию<br>ДЛЯ<br>внутренней<br>стороны;<br>пользователь для внешней<br>стороны устанавливает | 1 датчик                                   |                                                                |
| ALS <sub>2</sub> | Алюминий          | Устанавливает пользователь                                                                                 | 1 датчик                                   |                                                                |

**Таб. Т3.1 – Типы доступных программ**

(1) - доступно только для некоторых версий.

Программы выбираются в Нормальном режиме нажатием клавиш [P4] . Или [P5]

![](_page_16_Picture_11.jpeg)

Сначала нажмите одну из этих двух кнопок для выбора типа программы на дисплее; если в течение 1.5 сек ни одна из этих кнопок не будет нажата снова, то дисплей вернется к предыдущему состоянию без редактирования выбранного типа программы.

В зависимости от запущенного Типа программы, горят следующие светодиоды на панели управления:

- Тип программы Светодиод [7]. См. рисунок 1.
- Вес Дисбаланса Светодиод [13]. См. рисунок 1.

## **ПРИМЕЧАНИЕ**

*Выбор типа программы STD удаляет выделение из Статического дисбаланса на дисплее. Выбранный тип программы также влияет на автоматическое получение размеров колес (доступно только на некоторых моделях станков), как показано в колонке «Автоматические* измерения» в таблице Т3.1. Измерения, которые показывает только 1 датчик, используются для *расстояния/диаметра колеса.*

![](_page_16_Picture_18.jpeg)

![](_page_17_Picture_0.jpeg)

Положение балансировочных грузиков вдоль части диска в различных типах Программ показано на рисунке 3.1.

![](_page_17_Figure_4.jpeg)

![](_page_17_Figure_5.jpeg)

![](_page_17_Picture_6.jpeg)

![](_page_18_Picture_293.jpeg)

#### **Таб. T3.1.1 Угловое положение балансировочных грузов в различных видах программ**

В таблице T3.1.1, символ H12 указывает, что угловое положение - «12 часов», символ H6 указывает, что угловое положение - «6 часов».

Система сбора данных станка определяется следующим образом:

- **Ручная**  когда все данные о диске введены вручную;
- **Полуавтоматическая**  когда данные о расстоянии и диаметре автоматически получены от датчика расстояния/диаметра. В то же время данные о ширине должны быть введенывручную;
- **Автоматическая** (не для всех моделей) когда все данные диска автоматически получаются от двух датчиков. Автоматические или полуавтоматические станки с датчиками, отключенными (вследствие сбоя или по любой другой причине), могут работать, во всех отношениях, с ручным вводом данных. Ввод размеров дисков должен выполняться вручную, и угловое положение балансировочных грузов будет следовать процедурам станка с ручным вводом.

## <span id="page-18-0"></span>**3.2 ТИПЫ КОЛЕС**

Станок позволяет выбирать между тремя различными типами колес, как показано в таблице T3.2.

![](_page_18_Picture_294.jpeg)

#### **Таб. Т3.2 – Выбор типа колеса**

Каждая из этих программ устанавливает конкретные значения для измерения размеров колеса и расчет дисбаланса. Особенности каждой программы указаны в следующих пунктах. Для выбора конкретного

![](_page_18_Picture_14.jpeg)

![](_page_19_Picture_0.jpeg)

таблице T3.2.

 $+$ 

![](_page_19_Picture_3.jpeg)

типа колеса, нажимайте [P6] , пока соответствующий светодиод не включится, как показано в

#### **3.2.1 Колеса автомобиля (автотранспортных средств)**

Выбор типа колеса автомобиля позволяет производить балансировку колес автотранспортных средств. Для внедорожников может быть целесообразным, чтобы выбирать тип колес внедорожника (см. пункт

ниже). Чтобы выбрать тип колеса автомобиля, нажимайте [P6] , пока соответствующий светодиод не включится, как показано в таблице T3.2.

#### **3.2.2 MOTO колеса (мотоциклы)**

Выбор типа колеса MOTO позволяет балансировать колеса мотоциклов. Эти колеса должны быть установлены на специальном адаптере на валу. С фланцем на вал станка необходимо также установить специальный удлинитель для датчика расстояния.

Чтобы выбрать тип MOTO колес, нажмите несколько раз [P6] пока не засветится светодиод для MOTO колес. См. таблицу T3.2. Если тип MOTO колес включен, ALU1 тип программы

выбирается автоматически, и любая попытка выбрать другой тип, нажав [P4] или [P5] будет отклонена. Точка приложения грузиков вдоль части диска, является такой же, как для типа программы ALU1 и показана на рисунке 3.1. Если тип MOTO колес включен, можно выбрать

отображение динамического или статического дисбаланса, нажав [F+P2] , но если

установить ширину колеса меньше 114 мм (или 4,5 дюйма), статическое значение дисбаланса будет отображаться всегда. Для получения геометрических данных колеса автоматически от датчиков расстояния/диаметра и ширины, Вы должны пользоваться теми же ориентирами на диске, что и для типа программы ALU1.

Кроме того, когда тип MOTO колес включен, текущее значение расстояния автоматически увеличивается на 150 мм, чтобы принять во внимание длину удлинителя для датчика расстояния.

![](_page_19_Figure_15.jpeg)

**Рис. 3.1.1 Применение удлинителя датчика измерения расстояния / диаметра для МОТО колес**

![](_page_19_Picture_17.jpeg)

![](_page_20_Picture_0.jpeg)

![](_page_20_Picture_3.jpeg)

*На станках без автоввода расстояния (или на станках, где автоввод отключен), данные о расстоянии должны быть введены вручную. Для выполнения этой операции, необходимо: а) придвинуть кончик линейки Расстояния/Диаметра к диску, б) прочитать значение расстояния на градуированнойшкале, в) добавить 150 мм до считанного значения, г) ввести значение расстояния вручную, нажав [P1] и, следовательно, [P4] или [P5] .*

Всякий раз, когда фланец для МОТО колес удаляется (например, для балансировки колес автотранспортных средств) и вновь устанавливается, убедитесь, что надпись "CAL" присутствует на фланце и фланце для мотоциклов выровнен. Если этого нет, точность балансировки может быть нарушена.

## **3.2.3 SUV-колеса (колеса внедорожников)**

Выбор типа SUV-колес позволяет балансировать колеса внедорожников. Эти автомобили обычно имеют колеса, которые больше, чем обычные, и шины являются относительно большими по сравнению с диаметром диска (т.е. не с низким или сверхнизким профилем). Однако выбор этого типа колес не позволяет балансировать колеса грузовых автомобилей, потому что их колесные диски, существенно отличаются. Выбор Типа колеса АВТО или SUV остается на усмотрение оператора, который будет балансировать, чтобы определить, какой тип колес дает наилучшие результаты для конкретного колеса, подлежащего балансировке. Чтобы выбрать тип колес внедорожников,

нажимайте [P6] , пока не загорится светодиод «Тип колеса внедорожник». См. таблицу T3.2. Все Типы программ, перечисленные в таблице T3.2, доступны для Типа колеса внедорожников. Положения грузиков вдоль части диска такие же, как показано на рисунке 3.

## <span id="page-20-0"></span>**3.3 ВВОД ПАРАМЕТРОВ КОЛЕСА**

Размеры колеса, для балансировки могут быть введены двумя способами:

- Ручной режим. Этот режим всегда доступен.
- Автоматический режим. Только некоторые модели оснащены датчиками для автоматического ввода (частичные или все параметры) размеров колес.

## **ПРИМЕЧАНИЕ**

*Все станки оснащены калиброванной шкалой для ручного измерения расстояния.*

## **3.3.1 Ручной ввод параметров колеса для программ STD и ALU 1, 2, 3, 4, 5**

Для ввода размеров колеса вручную, выполните следующие действия:

- 1. Установите колесо на вал;
- 2. Выдвиньте датчик расстояния и поместите его к колесу, как показано на рисунке 3.3.
- 3. Прочитайте значение расстояния на градуированной шкале, как показано на рисунке 3.3. Значение расстояния всегда выражается в миллиметрах;

21

4. Нажмите и удерживайте кнопку [P1] , чтобы ввести расстояние, а затем нажмите [P4]

![](_page_20_Picture_22.jpeg)

![](_page_21_Picture_0.jpeg)

![](_page_21_Figure_3.jpeg)

**ПРИМЕЧАНИЕ** *Теперь для доступа к режимам балансировки ALU2 – ALU5 необходимо использовать пароль.*

![](_page_21_Picture_5.jpeg)

![](_page_22_Picture_0.jpeg)

#### **3.3.2 Ручной ввод параметров колеса для программ ALS1 и ALS2**

Для ввода размеров колеса вручную, выполните следующие действия:

- 1. Установите колесо на валу;
- 2. Если выбран тип программы ALS1, выдвиньте датчик расстояния и поместите его к колесу, как показано на рисунке 3.4, затем перейдите к шагу 4.
- 3. Если выбран тип программы ALS2, выдвиньте датчик расстояния и поместите его к плоскости, выбранной для внутреннего грузика, как показано на рисунке 3.4;
- 4. Считайте внутреннее расстояние до плоскости на градуированной шкале. Значение расстояния всегда выражается в миллиметрах;
- 5. Нажмите кнопку [P1] один раз, чтобы посмотреть параметр **di1** (расстояние до

внутренней плоскости) и нажмите  $[P4]$  или  $[P5]$  в течение 1.5 сек, чтобы ввести считанное значение. Если одна из этих двух кнопок не нажата в этот период времени, станок

вернется к предыдущему экрану. В этом случае Вы можете нажать кнопку [P1]  $\sim$  еще раз, два раза в быстрой последовательности, для ввода и изменения данных;

- 6. Выдвиньте датчик расстояния и поместите его к плоскости, выбранной для внешнего грузика, как показано на рисунке 3.5;
- 7. Прочитайте значение расстояния на градуированной шкале. Значение расстояния всегда выражается в миллиметрах;
- 8. Нажмите кнопку [P1] 2 раза в быстрой последовательности, пока не отобразится di2

(расстояние до внешней поверхности), и в течение 1.5 сек нажмите [P4] или [P5] для ввода считанного значения. Если одна из этих двух кнопок не нажата, в этот период времени

станок вернется к предыдущему экрану. В этом случае вы можете нажать кнопку [P1] еще раз, 2 раза в быстрой последовательности, для ввода и изменения данных;

9. Нажмите кнопку [P3] 1 раз, чтобы посмотреть DA1 (диаметр внутренней плоскости), и

кнопки [P4] или [P5] **в течение 1.5 сек для ввода значения**, полученного в результате одного из двух методов, изложенных ниже. Если одна из этих двух кнопок не нажата в этот период времени, станок вернется к предыдущему экрану. В этом случае, вы можете

нажать [P3] **У еще раз для ввода или изменения данных:** 

Нажмите кнопку [P3] 2 раза в быстрой последовательности, чтобы посмотреть DA2 (диаметр

внешней плоскости), и кнопки  $[P4]$  или  $[P5]$  в течение 1.5 секунд, чтобы ввести значение, полученное в результате от одного из двух методов, описанных ниже. Если одна из этих двух кнопок не нажата в этот период времени, станок вернется к предыдущему экрану. В этом случае

![](_page_22_Picture_22.jpeg)

![](_page_23_Picture_0.jpeg)

![](_page_23_Picture_3.jpeg)

вы можете нажать [P1] **еще 1 раз, 2 раза в быстрой последовательности**, для ввода и изменения

## **ПРИМЕЧАНИЕ**

данных.

*Номинальный диаметр колеса не соответствует диаметрам, где фактически крепятся грузики.*

Есть два возможных метода определения диаметров DA1 и DA2, которые должны быть введены в шагах 9 и 10.

#### МЕТОД 1: Ручное измерение диаметров DA1 и DA2.

Этот метод предполагает ручное измерение диаметров DA1 и DA2 или только внешнего диаметра DA2 (в зависимости от типа включенной программы) с помощью линейки, как показано на рисунке 3.3.1. Значения введите, как показано в таблице T3.2.1.

#### **Таблица 3.2.1 – Измерение диаметров DA1 и DA2 для ручного ввода данных**

![](_page_23_Picture_209.jpeg)

![](_page_23_Picture_12.jpeg)

#### **Рис. 3.3.1 Пример ручного измерения внешнего диаметра (da2) колеса в программах ALS1/ALS2**

МЕТОД 2: Ввод DA1 и DA2, начиная с номинального диаметра

Этот второй способ используется с номинальным диаметром диска вместе с поправками, указанными в таблице T3.2.2.

![](_page_23_Picture_16.jpeg)

![](_page_24_Picture_123.jpeg)

**Таб. 3.2.2 – Определение диаметра DA1 и DA2, начиная с номинального диаметра диска**

Согласно этому методу вручную измерять не требуется, этот метод быстрее, но результат может быть немного менее точным.

![](_page_24_Figure_5.jpeg)

**Рис. 3.4 Ручное измерение расстояния до колеса в программе ALS1**

![](_page_24_Figure_7.jpeg)

**Рис. 3.5 Ручное измерение расстояния до внутренней плоскости в программе ALS2**

![](_page_24_Picture_9.jpeg)

![](_page_25_Figure_2.jpeg)

**Рис 3.6 Ручное измерение расстояния до внешней плоскости в программах ALS1 и ALS2**

## **3.3.3 Автоматические измерения параметров колес для программ STD и ALU 1, 2, 3, 4, 5**

Для ввода размеров колеса автоматически, выполните следующиедействия:

3.3.3.1 Станок с датчиком ширины (только в некоторых моделях)

- 1. Установите колесо на вал;
- 2. Выдвиньте датчики и установите их на диске колеса, как показано на рисунке 3.6;
- 3. Подождите, пока не услышите длинный гудок, а затем установите датчики обратно в исходное положение. Во время измерения расстояния и диаметра эти значения отображаются на дисплее.

#### **ПРИМЕЧАНИЕ**

*Ширина не отображается во время автоматического сбора данных, чтобы проверить*

*полученные значения, простонажмите[P2] .*

Возможно выдвинуть только датчик расстояния и просмотреть ширину, которая относится к последнему измеренному расстоянию (вручную или автоматически), но не будет измерением в этом случае. НО, если вы также извлечете датчик расстояния / диаметра, данные с шириной будут удалены, и начнется измерение, как описано в пункте 3.

3.3.3.2 Станок без датчика ширины

- 1. Установите колесо на вал;
- 2. Выдвиньте датчик расстояния/диаметра и установите его на диске колеса, как показано на рисунке 3.6;
- 3. Подождите, пока не услышите длинный гудок, а затем установите датчик расстояния/диаметра обратно в исходное положение.

Измерьте ширину диска вручную. Ширина диска обычно указана на самом диске. Альтернативно можно использовать соответствующие измерители ширины - кронциркуль.

![](_page_25_Picture_19.jpeg)

![](_page_26_Figure_2.jpeg)

**Рис. 3.6 Автоматический сбор данных в программах STD, ALU 1, 2, 3, 4, 5**

## **3.3.4 Автоматические измерения параметров колес для программ ALS1 и ALS2**

Для автоматического ввода размеров колеса в режимах ALS1 и ALS2, выполните следующие действия:

- 1. Установите колесо на валу;
- 2. Выдвиньте датчик расстояния/диаметра и переместите его к внутренней плоскости. Точка контакта может отличаться в зависимости от того, была включена программа ALS1 или ALS2. См. рисунки 3.7 и 3.8;
- 3. Дождитесь длинного звукового сигнала, затем выдвиньте датчик расстояния/диаметра снова (не перемещайте датчик в исходное положение!) и переместите его к внешней плоскости;
- 4. Дождитесь длинного звукового сигнала и затем переместите датчик расстояния/диаметра в исходное положение;
- 5. Теперь программа установит режим ALS2 автоматически. Если необходимо выбрать режим ALS1, сделайте это вручную после ввода данных и затем используйте этот режим;
- 6. Полученные размеры колеса и значения могут быть отображены и/или изменены

нажатием кнопки [P1] для значений **di1/di2** (внутренние/внешние расстояния до

плоскости) и [P3] для значений **da1/da2** (внутренний/внешний диаметр плоскости).

![](_page_26_Figure_14.jpeg)

**Рис 3.7 Автоматическое измерение расстояния до внутренней плоскости в программе ALS1**

![](_page_26_Picture_16.jpeg)

![](_page_27_Figure_2.jpeg)

**Рис. 3.8 Автоматическое измерение расстояния до внутренней плоскости в программе ALS2**

![](_page_27_Figure_4.jpeg)

**Рис. 3.9 Автоматическое измерение расстояния до внешней плоскости в программах ALS1 и ALS2**

## **ПРИМЕЧАНИЕ**

*Когда пользователь вручную поменяет режим ALS2 на DYN, программа станка также автоматически поменяет "SrC on" на "ACq on".*

## **3.3.5 Специальные программы ALS1 и ALS2**

Станок оснащен двумя специальными программами для алюминиевых дисков, которые называются ALS1 и ALS2. Эти две программы отличаются от других типов программ для алюминиевых колес (от ALU1 - ALU5), поскольку они позволяют пользователю выбирать плоскости, на которые будут крепиться балансировочные грузики. Это позволяет балансировать алюминиевые колеса со специальной конфигурацией диска, где использование обычных программ для алюминия, которые требуют точного позиционирования балансировочного груза, приведет к трудностям.

Разница между программами ALS1 и ALS2 заключается в том, что в программе ALS1 пользователь может свободно выбирать только внешнюю плоскость балансировки (внутренняя плоскость зафиксирована) в то время, в программе ALS2 пользователь может свободно выбирать любую плоскость балансировки. В программах ALS1 и ALS2 используют только датчик расстояния / диаметра для запроса данных выбранной плоскости. Датчик ширины не используется.

![](_page_27_Picture_11.jpeg)

![](_page_28_Picture_0.jpeg)

Использование программ ALS1 или ALS2 состоит из 3 частей:

- задание мест балансировки;
- запуск балансировки;
- поиск места крепления для балансировочного грузика.

#### 3.3.5.1 Задание мест балансировки

На данной стадии выбираются две балансировочные плоскости. Во время измерений сохраняются два параметра: значения расстояния и диаметра сохраняются. Эти пары называются di1 и da1 (расстояние 1 и диаметр 1) для внутренней плоскости и di2 и da2 (расстояние 2 и диаметр 2) для внешней плоскости. Одни измерения завершены, вы можете просматривать (и даже редактировать) эти две

![](_page_28_Picture_9.jpeg)

, чередуются отображения электронных значений диаметров da1 и da2. Для проведения измерений, выполните следующие действия:

- 1. Выберите тип программы ALS1 или ALS2, несколько раз нажав [P4] или [P5]
- 2. Выберите балансировочную плоскость, нажав кнопку [P2] **Марка и пока надпись ACq** не появится на левом дисплее, как показано на рисунке 3.10. Когда станок включен, режим регистрации устанавливается по умолчанию;

![](_page_28_Figure_13.jpeg)

**Рис. 3.10 Сообщение "Выбор балансировочной плоскости включен"**

- 3. Выдвиньте датчик расстояния / диаметра и поместите его на диск, к соответствующей внутренней плоскости, выбранной для установки балансировочного грузика. См. рисунок 3.7 для типа программы ALS1 и рисунок 3.8 для типа программы ALS2;
- 4. Держите датчик в этом положении, пока не услышите подтверждающий звуковой сигнал.
- 5. Немедленно верните датчик расстояния/диаметра в исходное положение. Если не сделать этой операции, станок может измерить неправильные плоскости в данном случае, и необходимо будет повторить процедуру измерения датчика с исходного положения;
- 6. Выдвиньте датчик расстояния/диаметра и поместите его на диске к соответствующей внешней плоскости, выбранной для установки балансировочного грузика. См. рисунок 3.4;
- 7. Держите датчик в этом положении, пока не услышите подтверждающий звуковой сигнал;
- 8. Немедленно верните датчик расстояния/диаметра в исходное положение. Если не сделать этой операции, станок может измерить неправильные плоскости в данном случае и необходимо будет повторить процедуру измерения датчика с исходного положения.

#### 3.3.5.2 Запуск балансировки

![](_page_28_Picture_22.jpeg)

![](_page_28_Picture_23.jpeg)

3.3.5.3 Поиск места крепления для балансировочного грузика

Цель поиска места балансировки - найти место, ранее выбранное оператором для того, чтобы установить балансировочные грузики. Выполните следующие действия:

1. Станок автоматически перейдет в режим SrC при остановке вращения. На левом дисплее появится надпись SrC, как показано на рисунке 3.11. После короткой паузы на дисплее отобразится значение дисбаланса

![](_page_29_Figure_5.jpeg)

**Рис. 3.11 Сообщение " Поиск места установки Балансировочных грузиков включен"**

2. Установите грузик, вес которого показан на левом дисплее (внутренний дисбаланс), на датчик расстояния/диаметра, как показано на рисунке 3.12;

![](_page_29_Figure_8.jpeg)

**Рис. 3.12 Установка клеевых грузов на измерительную линейку**

- 3. Вручную поверните колесо, пока все светодиоды внутреннего дисбаланса не загорятся (см. рис.
- 1, [4]). Заблокируйте колесо в этом положении с помощью педали тормоза;
- 4. Медленно выдвиньте датчик, пока не услышите непрерывный звуковой сигнал, указывающий, что внутренний дисбаланс найден. На левом дисплее в помощь оператору указывается направление, в котором датчик должен быть перемещен, см. рисунки 3.13, 3.14 и 3.15.

![](_page_29_Figure_13.jpeg)

**Рис. 3.14 – Подсказка – «Перемещайте датчик влево»**

![](_page_29_Picture_15.jpeg)

![](_page_30_Picture_3.jpeg)

**Рис. 3.15 Подсказка «Датчик находится точно на месте установки грузика»**

- 5. Держите датчик расстояния/диаметра на этом расстоянии, затем поворачивайте его, пока наклейка грузика не коснется диска. Точка контакта датчика на диске примет промежуточное положение между «12» и «6 часами» в зависимости от диаметра диска. См. также таблицу 3.3;
- 6. Установите датчик расстояния/диаметра назад в исходное положение. Индикаторы на левом и правом дисплеях изменятся, чтобы указать место на внешней поверхности балансировки;
- 7. Отпустите колесо и повторите шаги 2 6 для внешних грузиков;
- 8. Запустите процесс балансировки.

Если выполняется балансировка идентичных колес, то можно пропустить поиска плоскости балансировки и начать непосредственно балансировку, а затем, поиск плоскости балансировки. Использованные для вычислений балансировочные плоскости предварительно были сохранены.

## **ПРИМЕЧАНИЕ**

*Если вы установите Статический дисбаланс, балансировочный грузик должен всегда устанавливаться в положение на «6 часов» в любой точке вдоль части диска. Поиск плоскостей балансировки описан в главе 3.3.5.1 , поэтому его не нужно проводить.*

#### **3.3.6 Использование типов программ ALS1 или ALS2 без автоматического измерения**

Даже если станок не оснащен системой автоввода данных расстояния / диаметра, или когда сам датчик отключен, то можно использовать специальные программы ALS1 или ALS2. Так как невозможно получить данные в двух плоскостях автоматически посредством датчика расстояния/диаметра, необходимо вручную ввести значения двух пар размеров di1/da1 и di2/da2, как показано в главе 3.3.2 о ручном вводе размеров колес для типов программ ALS1, ALS2.

После запуска, угловое положение балансировочных грузиков приведено в таблице Т3.3.

#### **Таб. 3.3 - Угловое положение балансировочных грузиков в типах программ ALS1 и ALS2 без системы автоматического сбора информации**

![](_page_30_Picture_213.jpeg)

#### **3.3.7 Использование программ ALS1 или ALS2 без предварительного измерения места балансировки**

Вы можете запустить станок на любом типе программы, кроме ALS1 или ALS2, и затем выбрать тип программы ALS1 или ALS2. Станок пересчитает дисбаланс данных в соответствии с новым типом выбранной программы. Однако, в этом случае, отображаемые значения дисбаланса, получены с помощью балансировочных параметров (di1/da1 и di2/da2), измеренных ранее или без учета этих параметров.

![](_page_30_Picture_19.jpeg)

![](_page_31_Picture_0.jpeg)

## <span id="page-31-0"></span>**4. КАЛИБРОВКА СТАНКА**

Чтобы управлять станком должным образом, он должен быть откалиброван. Калибровка позволяет хранить механические и электрические параметры, специфические для каждого станка, чтобы обеспечить наилучший результат балансировки.

## <span id="page-31-1"></span>**4.1 КОГДА ПРОВОДИТЬ КАЛИБРОВКУ СТАНКА**

В таблице 4 перечислены случаи, в которых должна быть выполнена калибровка станка. Калибровка должна выполняться всякий раз, когда один или более из перечисленных случаев являются активными.

![](_page_31_Picture_289.jpeg)

#### **Таб. 4 - Условия калибровки станка**

Станок требует двух независимых калибровок:

- Калибровка для Авто/SUV Типов колес (калибровка является одинаковой для обоих типов колес);
- Балансировка для типа MOTO колес (колес для мотоциклов).

Это не является обязательным для запуска обоих калибровок. Если, например, пользователь использует станок исключительно для балансировки колес мотоциклов, он должен выполнить калибровку только для типа колеса MOTO. Аналогичным образом, если пользователь использует станок исключительно для балансировки колес auto-vehicle / off-road (CAR / SUV), он должен запустить калибровку только для Авто/SUV Типов колес.

Если пользователь использует станок, чтобы балансировать все типы колес, он должен выполнить обе калибровки. Не имеет значение порядок, в котором проводятся две калибровки.

## <span id="page-31-2"></span>**4.2 КАЛИБРОВКА ДЛЯ CAR/SUV**

Калибровка для колес автомобиля и внедорожника одинакова.

Для выполнения калибровки станка, вы должны сначала обеспечить следующие материалы:

- сбалансированное колесо со стальным диском, который имеет следующие размеры: диаметр 15", ширина 6". Расстояние между колесом от станка должно быть примерно 100 мм. Вы также можете использовать колеса с размерами, аналогичными рекомендованным, пока разница незначительна. Нельзя использовать колеса с алюминиевыми дисками;
- 50 г грузик (желательно стальной или оцинкованный).

Для запуска калибровки станка, выполните следующие действия:

1. Включите станок;

![](_page_31_Picture_21.jpeg)

![](_page_32_Picture_0.jpeg)

- 2. Снимите колесо и любые другие аксессуары с вала;
- 3. Нажмите кнопки [F+P3]. На дисплее будет отображаться SER SER (это означает, что мы вошли в служебный режим) (сервисная программа);
- 4. Нажмите [P3] . На дисплее будет CAR CAL (калибровка станка автотранспортных средств и колеса легких внедорожников);
- 5. Кнопками [P4] или [P5] \* , выберите тип калибровки Авто или МОТОколес;

## **ПРИМЕЧАНИЕ**

*Калибровка для колес мотоциклов описывается отдельно в главе 4.3.*

- Нажмите [P3] . На дисплее будет отображаться CAL0;
- 7. При опущенном защитном кожухе нажмите [P8] Start или просто опустите защитный кожух. Станок начнет работать и покажет надпись CAL 1 на дисплее по завершению;
- 8. Установите колесо на валу и введите его размеры, нажав комбинацию клавиш [P1] , [P2]

![](_page_32_Picture_12.jpeg)

для редактирования значения. Если размеры колеса были введены перед входом в программу калибровки, этот шаг может быть пропущен. Данные с автоматической системой сбора вводить не нужно вручную;

- 9. При опущенном защитном кожухе нажмите [P8] Start или просто опустите защитный кожух. Станок начнет работать;
- 10. После окончания, вручную вращайте колесо до значения 50 на левом дисплее. Используют 50г грузик на 12 часов на внутренней стороне колеса;
- 11. При опущенном защитном кожухе нажмите [P8] Start или просто опустите защитный кожух. Станок начнет работать;
- 12. Удалите 50 г грузик с внутренней стороны;
- 13. Вручную поверните колесо, до значения 50 на правом экране. Используют 50г грузик на «12 часов» на внешней стороне колеса;
- 14. При опущенном защитном кожухе нажмите [P8] Start или просто опустите защитный кожух. Станок начнет работать;
- 15. Если станок не оборудован электромагнитным тормозом, или, если не был включен, станок переходит непосредственно к следующему шагу. Если станок оснащен электромагнитным тормозом, и если эта функция была включена, как только предыдущий запуск завершен, станок будет делать еще серию коротких запусков для калибровки колеса и остановки на положении Дисбаланса (см. главу 8.5 SWI процедура остановки колеса на позиции дисбаланса). Не

поднимайте защитный кожух или нажмите [P10] Stop во время этойфазы;

16. Калибровка завершена: станок автоматически выходит из программы калибровки и

![](_page_32_Picture_23.jpeg)

Москва, шоссе Энтузиастов 31с50 Санкт-Петербург, ул. Заусадебная 31

![](_page_32_Picture_26.jpeg)

![](_page_32_Picture_27.jpeg)

![](_page_32_Picture_29.jpeg)

![](_page_33_Picture_0.jpeg)

возвращается в нормальный режим, готов для выполнения балансировки. Если во время калибровки станка есть некоторые аномалии, коды ошибок будут отображаться (например, **Err 025**), см. главу 6.1 Коды ошибок, и необходимо действовать соответствующим образом, чтобы устранить проблему и продолжить/ повторить/отменить калибровку.

Запуск прерывается нажатием [P10] Stop или, поднимая защитный кожух, и может быть

повторен, нажав при опущенном кожухе [P8] Start или за путем опускания кожуха.

4.2.1 Выход из калибровки CAR/SUV

Вы можете выйти из текущей процедуры калибровки в любой момент, нажав [F+P3]

. Станок вернется в сервисный режим, на дисплее будет **SER SER**. Для возврата в

нормальный режим, нажмите кнопки [F + P3] ещераз.

Процедура калибровки будет отменена, и результаты балансировки будут использовать предыдущие значения калибровки.

## <span id="page-33-0"></span>**4.3 КАЛИБРОВКА ДЛЯ MOTO КОЛЕС**

Калибровка для MOTO-колес (колес для мотоциклов) полностью отделена от калибровки станка для Авто/SUV Типов колес, потому что она принимает во внимание тот факт, что станок использует Специальный фланец для колес мотоциклов, что немного изменяет балансировку вала. Если калибровка MOTO-колес не была проведена, и вы пытаетесь запустить балансировку MOTO-колес, станок не запустится, на экране появится код ошибки **Err 031**.

Для калибровки колес мотоцикла, выполните следующие действия:

- 1. Включите станок;
- 2. Установите фланец для мотоцикла колеса на вал, как показано на рисунке 4.1;

![](_page_33_Figure_16.jpeg)

**Рис. 4.1 Установка адаптера для МОТО колес на вал (совместите надписи "CAL" на фланце станка и на адаптере для МОТО колес)**

![](_page_33_Picture_18.jpeg)

![](_page_34_Picture_0.jpeg)

сервисный режим);

3. Нажмите [F+P3] . На дисплее появится надпись **SER SER** (это означает вход в

- 4. Нажмите [P3] . Надпись **CAR CAL** (калибровка для автотранспортных средств и колес внедорожников) будет отображаться;
- 5. Для выбора Мото (для мотоциклов) типа калибровки, нажмите [P4] **. В . Или** [P5] Когда выбрана Мото калибровка, станок автоматически загружает геометрические данные МОТО адаптера, устанавливает тип MOTO колесо и программу ALU1;
- 6. Нажмите кнопку [P3] для подтверждения. Надпись CAL 0 будетотображаться;
- 7. При опущенном защитном кожухе нажмите [P8] Start или просто опустите защитный кожух: станок начнет работу;
- 8. В конце запуска, будет надпись **h12 CAL**. Установите калибровочный грузик на внутреннюю сторону, как показано на рисунке 4.2. Калибровочный грузик должен быть установлен в отверстие, которое имеет надпись "CAL";

![](_page_34_Picture_10.jpeg)

#### **Рис. 4.2 Установка образцового грузика на внутренней стороне адаптера для МОТО колес на валу (фаза Cal 2)**

9. Установите адаптер для МОТО колес в строго вертикальное положение при помощи калибровочного грузика в верхней части, как показано на рисунке 4.2 и при опущенном

кожухе нажмите кнопку [P8] Start или просто опустите защитный кожух;

## **ПРИМЕЧАНИЕ**

*Если положение адаптера значительно отличается от вертикального, то программа станка запретит вращение и одновременно раздастся тройной акустический сигнал ошибки. Если положение адаптера достаточно близко к вертикальному, но не идеально вертикальное, то программа станка запустит вращение, но при последующих операциях балансировки положение* 

*балансировочного грузика будут определяться с ошибкой.*

10. В конце запуска станка на дисплее появится надпись **CAL h12**. Установите калибровочный грузик на внешнюю сторону, как показано на рисунке 4.3. Калибровочный грузик должен

![](_page_34_Picture_18.jpeg)

![](_page_35_Picture_0.jpeg)

быть установлен в отверстие, на котором надпись "CAL";

![](_page_35_Figure_4.jpeg)

#### **Рис. 4.3 Установка калибровочного грузика на внешней стороне адаптера для МОТО колес на валу (фаза Cal 3)**

11. Установите адаптер MOTO колес в строго вертикальное положение при помощи калибровочного грузика в верхней части, как показано на рисунке 4.2 и при опущенном

кожухе нажмите [P8] Start или просто опустите защитный кожух. Если положение адаптера существенно отличается от вертикального, станок не начнет работать, выдавая акустическое сообщение об ошибке (тройной звуковой сигнал);

Как только цикл калибровки для типа MOTO колес завершен, станок возвращается непосредственно в обычный режим, готов выполнять балансировку. Когда станок завершает калибровку, программы: тип MOTO колес и ALU1 будут оставаться включенными. Останутся даже размеры колеса, устанавливаемые автоматически при помощи станка для этого типа калибровки. Если есть какие-то аномалии во время калибровки станка, будут отображаться коды ошибок (например, **Err 025**); см. главу 10.1 (коды ошибок) и действуйте соответствующим образом, чтобы устранить проблему и продолжить/повторить/отменить процесс калибровки. Запуск прерывается нажатием [P10]

Stop **Stop** или, поднимая защитный кожух, и может быть повторен, нажав при опущенном кожухе [P8]

Start или просто опустив защитный кожух.

4.3.1 Выход из калибровки МОТО колес

Вы можете выйти из текущей процедуры калибровки в любой момент, нажав [F+P3] . Станок вернется в сервисный режим **SER SER**. Чтобы вернуться в нормальный режим,

нажмите кнопку [F+P3] ещераз.

![](_page_35_Picture_15.jpeg)

# <span id="page-36-0"></span>**5. ПРОГРАММА ОПТИМИЗАЦИИ (OPTIMISATION)**

Программа оптимизации используется, чтобы минимизировать количество балансировочных грузов, которые должны устанавливаться на диске, выступив против дисбаланса диска и шины. Таким образом, используйте эту программу, когда колесо требует установки тяжелых балансировочных грузиков.

Чтобы получить доступ к программе оптимизации, выполните следующие действия:

1. Нажмите [F+P4] . На дисплее будут отображаться параметры, показанные на

рисунке 5.1. Нажмите [P4] или [P5] и выберите опцию **oPt -I-** для продолжения или опцию **oРt rEt,** чтобы вернуться к обычной программе. Нажмите [F+P4]

![](_page_36_Picture_8.jpeg)

, чтобы подтвердить выбранный вариант;

![](_page_36_Figure_10.jpeg)

**Рис. 5.1 Доступ к программе оптимизации**

![](_page_36_Figure_12.jpeg)

2. Если статический дисбаланс колеса меньше 12 г, станок будет отображать сообщение, показанное на рисунке 5.2, а затем автоматически выйдет из программы оптимизации. Если статический дисбаланс колеса больше или равен 12 г, будет отображаться сообщение, показанное на рисунке 5.3;

![](_page_36_Figure_14.jpeg)

**Рис. 5.3 Сообщение «Клапан (ниппель) в положении «12 часов»**

![](_page_36_Picture_16.jpeg)

![](_page_37_Picture_0.jpeg)

3. Установите клапан (ниппель) в положение «12 часов», отметьте положение клапана на шине мелом (см. рисунок 5.4);

![](_page_37_Figure_4.jpeg)

**Рис. 5.5 Сообщение "Выполните запуск"**

5. Снимите колесо с вала, передвиньте шину относительно диска так, чтобы метка находилась на 180° относительно клапана (ниппеля) (см. рисунок 5.6);

![](_page_37_Figure_7.jpeg)

**Рис. 5.6 Маркировка шины на 180° относительно клапана**

- 6. Установите на место колесо на вал, удалите метку и запустите станок;
- 7. В конце цикла, будет отображаться сообщение, как на рис. 5.3. Возможны два варианта:

а) Установите клапан в положение 12 часов и нажмите [P4] , чтобы продолжить. В этом случае будет отображаться сообщение, как на рис.1.7.

б) нажмите кнопки [F+P4] для выхода из программы оптимизации и вернитесь к основной программе;

![](_page_37_Figure_14.jpeg)

![](_page_37_Picture_15.jpeg)

![](_page_38_Picture_0.jpeg)

#### **Рис. 5.7 Сообщение "Окончание выравнивания клапана с отметкой на шине"**

- 8. Поверните колесо, пока все позиции светодиодов не засветятся, а затем отметьте положение 12 часов, как показано на рисунке 5.4;
- 9. Снимите колесо с балансировочного станка, поверните шину, пока положение клапана не будет соответствовать метке на шине;
- 10. Оптимизация завершена: выход из меню оптимизации, нажав [F+P4]
- 11. Установите колесо на балансировочный станок и сбалансируйте его в обычной программе.

## <span id="page-38-0"></span>**6. ПРОГРАММА СКРЫТЫХ ГРУЗИКОВ (HIDDEN WEIGHTS)**

Эта программа делит внешний вес W в два веса W1 и W2 (меньше, чем первоначальный внешний вес W), расположенные в любых двух положениях, выбранных оператором.

Два веса W1 и W2 должны образовывать максимальный угол 120°, в том числе внешний W вес, как показано на рисунке 6.1.

![](_page_38_Figure_11.jpeg)

#### **Рис. 6.1 Правильное и неправильное расположение скрытых грузиков**

Программа Скрытых Грузиков используется для алюминиевых дисков в следующихслучаях:

• если вы хотите скрыть внешние грузики за две спицы по эстетическим соображениям;

• положение внешнего грузика совпадает со спицей, поэтому один грузик не может быть

установлен.

## **ПРИМЕЧАНИЕ**

*Эта программа может быть использована с любым типом программ и с любым типом колес. Она также может быть использована, чтобы разделить статический вес на два отдельных веса (особенно полезно для колес мотоциклов).*

Для использования этой программы, выполните следующие действия:

- 1. Выполните балансировку колес без применения внешних грузиков;
- 2. Нажмите [F+P5] , чтобы запустить программу скрытых грузиков. Если колесо сбалансировано с внешней стороны, станок будет отображать сообщение, показанное на рисунке

![](_page_38_Picture_22.jpeg)

![](_page_39_Picture_0.jpeg)

6.2, в течение 1 секунды на правом экране, и трехкратный звуковой сигнал укажет, что операция не разрешена;

![](_page_39_Figure_4.jpeg)

#### **Рис. 6.2 Программа Скрытых Грузиков невозможна или для выбранной позиции не допускается**

3. Если есть дисбаланс на внешней стороне, станок будет отображать сообщение, показанное на рисунке 6.3;

![](_page_39_Figure_7.jpeg)

**Рис. F6.3 Ввод позиции грузика W1**

## **ПРИМЕЧАНИЕ**

*.*

*Вы можете выйти из программы Скрытых Грузиков в любой момент, нажав [F+P5]*

- 4. Поверните колесо вручную, пока все светодиоды поиска внешнего дисбаланса не загорятся (см. [9] рисунок 10);
- 5. Вращайте колесо вручную до точки, где вы хотите установить внешний вес W1, по достижению

нажмите [P1] для подтверждения. Угол, образованный W1 и начальным внешним весом W должен быть меньше 120°;

6. Если угол больше 120°, станок будет отображать сообщение, показанное на рисунке 6.2, в течение одной секунды и будет издавать трехкратный звуковой сигнал, указывающий, что должна быть выбрана другая точка. Если угол меньше 120°, станок будет отображать сообщение, показанное на рис. 6.4, что позволяет перейти к следующему шагу;

![](_page_39_Figure_15.jpeg)

**Рис. 6.4 Ввод позиции веса W2**

7. Вращайте колесо вручную до точки, где вы хотите установить внешний грузик W2, и нажмите

[P1] для подтверждения. Угол, образованный между грузами W1 и W2 должен быть не меньше 120° и должен включать в себя внешний грузик W;

8. Если выбранный угол больше 120°, на станке отображается надпись, как на рис. 6.2, в течение одной секунды и будет издаваться трехкратный звуковой сигнал, это означает, что необходимо повторить процедуру в шаге 7 еще раз. Если угол меньше 120°, то станок немедленно выведет

![](_page_39_Picture_20.jpeg)

![](_page_40_Picture_0.jpeg)

значение внешнего грузика W2;

- 9. Блок колеса и приложения внешнего W2 балансировки веса, как указано на дисплее, обратиться к Таблице T3.1.1 для точной точки приложения внешнего веса;
- 10. Вручную поверните колесо, пока внешнее значение веса W1 не появится на левом дисплее;
- 11. Зафиксируйте колесо и установите внешний балансировочный грузик W1, как указано на дисплее. Пользуйтесь таблицей 3.1.1 для точной точки установки внешнего грузика;
- 12. Программа Скрытых Грузов завершена: нажмите кнопки [F+P5] , чтобы выйти и начать балансировку.

#### **ПРИМЕЧАНИЕ**

*Рисунок 6.1 указывает положение внешнего груза на «12 часов», но это справедливо только для определенных типов программы. Таблица 3.1.1 показывает фактическое положение внешнего дисбаланса на основе типа программы и в зависимости от состояния датчика расстояния/ диаметра.*

<span id="page-40-0"></span>**7. ВТОРОЙ ОПЕРАТОР**

Станок имеет две отдельных встроенных памяти, позволяя двум операторам работать с разными настройками.

Эта функция может совершать операции на станке быстрее, например, один оператор занят удалением или монтажом шины, другой оператор может использовать станок для выполнения операций балансировки, и наоборот.

В данном руководстве два оператора определяются как оператор 1 и оператор 2.

Когда оператор 1 завершил свои действия на станке или принимает участие в других мероприятиях, оператор 2 может работать со станком, используя настройки для типа колеса, он работает без изменения параметров, введенных оператором 1.

Когда станок включен, две ячейки памяти остаются с теми же значениями по умолчанию. Для использования этой функции оператор 2 должен действовать следующим образом:

1. Когда станок свободен, нажмите [F+P6] для выбора оператора 2. Светодиодный индикатор, расположенный рядом с кнопкой загорается, показывая, что оператор 2 включен. Сообщение, показанное на рисунке 7.1, будет отображаться в течение одной секунды;

![](_page_40_Figure_18.jpeg)

**Рис. 7.1 Включение памяти оператора 2. Память оператора 1 сохраняется**

- 2. Выполните все необходимые настройки для колес: размеры, Тип программы, Тип колеса и единицы измерения. Настройки оператора 1 хранятся в памяти;
- 3. Выполните балансировку колес или колеса;
- 4. Когда оператор 2 закончил свою работу на балансировочном станке, оператор 1 нажимает [F+P6]

и, таким образом, восстанавливает все настройки, используемые ранее. Светодиодный индикатор, расположенный рядом **с кнопкой, погаснет, показывая, что оператор 1 включен. Сообщение, показанное на рисун**ке 7.2, будет отображаться в течение одной секунды;

![](_page_40_Picture_24.jpeg)

![](_page_41_Picture_2.jpeg)

#### **Рис. 7.2 Отключение памяти оператора 2. Память оператора 1 восстанавливается**

5. Когда оператор 1 завершил свои действия на балансировочном станке, оператор может нажать

![](_page_41_Picture_5.jpeg)

[F+P6] снова, чтобы восстановить настройки колеса, веденные им в шаге 2;

- 6. Задачи могут продолжаться, чередуя двух операторов. Оператор может изменить следующие настройки без редактирования настроек, сделанных другими операторами:
	- Размер колес (расстояние, ширина, диаметр)
	- Тип программы (STD, ALU1, ALU2, ALU3, ALU4, ALU5, ALS1, ALS2)
	- Колеса (авто, мото, SUV)
	- Единицы веса (граммы / унции)
	- Единицы измерения размеров колеса (мм или дюймы).

#### **ПРИМЕЧАНИЕ**

*Настройки колеса для единиц веса и размера, введенные оператором 2, не сохраняются в постоянной памяти станка и, следовательно, остаются активными, пока станок не будет выключен.*

## <span id="page-41-0"></span>**8. ПОЛЕЗНЫЕ ПРОГРАММЫ**

Полезные программы доступны только в обычном режиме.

## <span id="page-41-1"></span>**8.1 ВЫБОР РАЗРЕШЕНИЯ ДИСБАЛАНСА ДИСПЛЕЯ**

Станок имеет два разрешения дисплея дисбаланса колеса. Оба разрешения определяются как: X1 (высокое разрешение) и X5 (низкое разрешение). Разрешение, с которым отображается дисбаланс колеса, варьируется в зависимости от единицы веса, как указано в таблице 8.1.

![](_page_41_Picture_250.jpeg)

#### **Таб. 8.1 Разрешение дисплея**

![](_page_41_Picture_21.jpeg)

Для просмотра дисбаланса в X1 разрешении (высоком разрешении) нажмите [F+P1] еще раз. На станке появится сообщение, как на рисунке 8.1.0a, в течение одной секунды, а рядом с кнопкой включается светодиод. Значение дисбаланса теперь отображается в X1 разрешении (высоком разрешении).

![](_page_41_Figure_23.jpeg)

![](_page_41_Picture_25.jpeg)

**Рис. 8.0a Включение высокого разрешения дисбаланса на дисплее**

## <span id="page-42-0"></span>**8.2 ВЫБОР СТАТИЧЕСКОГО ДИСБАЛАНСА НА ДИСПЛЕЕ**

Для просмотра статического дисбаланса, нажмите [F+P2] . Станок покажет значение статического дисбаланса на дисплее, как показано на рисунке 8.1, и загорится светодиод рядом с кнопкой.

![](_page_42_Picture_6.jpeg)

#### **Рис. 8.1 Статический дисбаланс включен. На правом дисплее показано значение статического дисбаланса**

Для возврата к отображению динамического дисбаланса, нажмите [F+P2] еще раз. Светодиод рядом с кнопкой погаснет.

![](_page_42_Picture_9.jpeg)

## **ПРИМЕЧАНИЕ**

*В некоторых случаях, статический дисбаланс принудительно устанавливается на станке в соответствии с текущими настройками. Например, если включена программа и тип колеса MOTO и установлена ширина меньше 4.5 дюйма, станок будет автоматически устанавливать статический дисбаланс.*

## <span id="page-42-1"></span>**8.3 ПОДСВЕТКА**

Подсветка является весьма полезной, поскольку она позволяет осветить внутреннюю часть диска, которая обычно едва заметна, что делает операцию балансировки легче.

![](_page_42_Picture_14.jpeg)

Чтобы включить подсветку, нажмите [P9] . Чтобы выключить подсветку, нажмите [P9]

![](_page_42_Picture_16.jpeg)

Подсветка также автоматически включается на станках в следующих случаях:

- Когда датчик расстояния/диаметра выведен;
- После процедуры остановки колеса в положении дисбаланса (SWI процедуры) внутренних грузов;
- Когда колесо само останавливается в положении внутреннего дисбаланса или вручную вращением колеса после запуска.

# <span id="page-42-2"></span>**9. СЕРВИСНЫЙ РЕЖИМ**

В этом режиме станок позволяет пользователю ввести определенные параметры (например, выбор единиц измерения) или использовать специальные программы тестирования (для проверки функционирования станка) или конфигурации.

Некоторые тесты и конфигурации программ, включенные в меню Сервис, доступны с помощью кнопок. См. таблицу 18, чтобы ознакомиться с полным списком параметров, программ и меню, доступных в сервисном режиме.

![](_page_42_Picture_24.jpeg)

![](_page_43_Picture_0.jpeg)

#### **ПРИМЕЧАНИЕ**

*Некоторые тестовые конфигурации или программы не являются доступными для конечного пользователя, а только для сотрудников службы технической поддержки.*

Для доступа в сервисный режим, выполните следующие действия:

- 1. Включите станок и дождитесь завершения первоначального теста. После выполнения первоначального испытания, станок будет в нормальном режиме;
- 2. Нажмите [F+P3] . Станок переходит в сервисный режим, и будет отображаться сообщение **Ser Ser**. См. рисунок 9.1;

![](_page_43_Figure_8.jpeg)

**Рис. 9.1 Режим СЕРВИС включен**

- 3. Для выхода из сервисного режима, необходимо выйти из любого меню и тестовой программы и вернуться к отображению сообщения, показанного на рисунке 9.1;
- 4. Нажмите [F+P3] : станок вернется в нормальный режим.

## <span id="page-43-0"></span>**9.1 [P1] МЕНЮ ПРОГРАММЫ КАЛИБРОВКИ ДАТЧИКА**

Это меню позволяет запускать испытания и/или калибровку датчиков измерения расстояния, диаметра и ширины. Меню содержит следующие пункты:

- DiS Тест датчиков расстояния;
- Lar испытание и/или калибровка датчика ширины;
- DiA испытание и/или калибровка датчика диаметра;
- Ret возврат в сервисный режим.

Для прокрутки между различными вариантами меню, нажмите [P4] или [P5]

не появится нужный вариант, затем нажмите [P1] , чтобы подтвердить выбор

## **ПРИМЕЧАНИЕ**

*Программы калибровки датчиков в основном зарезервированы для персонала технической поддержки, но также могут быть запущены пользователем, поскольку они не ухудшают работу станка.*

## **DiS Тест датчиков расстояния**

Эта программа позволяет проверять правильность работы автоматического измерения расстояния к колесу. В нем нет калибровки системы автоматического измерения расстояния. **Lar испытание и/или калибровка датчика ширины**

![](_page_43_Picture_24.jpeg)

![](_page_44_Picture_0.jpeg)

Эта программа позволяет проверять правильность работы автоматического получения ширины колеса. Система сбора информации автоматической ширины колеса требует калибровки.

#### **DiA испытание и/или калибровка датчика диаметра**

Эта программа позволяет проверять правильность работы автоматического измерения диаметра колеса. Система сбора информации автоматического диаметра колеса требует калибровки.

## <span id="page-44-0"></span>**9.2 [P2] НЕ ИСПОЛЬЗУЕТСЯ**

Эта кнопка не используется в настоящее время в сервисном режиме.

#### <span id="page-44-1"></span>**9.3 [P3] КАЛИБРОВКА СТАНКА**

Эта кнопка обеспечивает доступ к процедуре калибровки станка, как подробно описано в главе 4 Калибровка станка.

#### <span id="page-44-2"></span>**9.4 [P4] ВЫБОР ГРАММЫ/УНЦИИ**

Нажав на эту кнопку, станок меняет единицы измерения веса грузика: если выбрана единица измерений грамм, выберите унции и наоборот. Этот выбор сохраняется, даже когда станок отключен. Выбранная единица измерения будет отображаться в течение одной секунды.

## <span id="page-44-3"></span>**9.5 [P5] ВЫБОР ДЮЙМЫ/МИЛЛИМЕТРЫ**

Нажав на эту кнопку, станок меняет единицы измерения размеров колеса: если выбрана единица измерений - дюйм, выберите мм и наоборот. Этот выбор сохраняется, даже когда станок отключен. Выбранная единица измерения будет отображаться в течение одной секунды.

## <span id="page-44-4"></span>**9.6 [P6] ВЫБОР ПОРОГА ПОКАЗАНИЙ ДИСБАЛАНСА**

Эта кнопка позволяет редактировать порог показаний дисбаланса. Эта процедура предназначена для технической поддержки и не описана в данном руководстве.

## <span id="page-44-5"></span>**9.7 [Р9] НЕ ИСПОЛЬЗУЕТСЯ**

Эта кнопка не используется в настоящее время в сервисном режиме.

## <span id="page-44-6"></span>**9.8 [F+P1] НЕ ИСПОЛЬЗУЕТСЯ**

Эти кнопки не используются в настоящее время в сервисном режиме.

## <span id="page-44-7"></span>**9.9 [F+P2] ВЫБОР МАТЕРИАЛА ГРУЗИКОВ Fe/Zn, ИЛИ Pb**

Используйте эту кнопку, чтобы выбрать материал балансировочного грузика. Доступные опции перечислены в таблице 9.1. Выбор типа материала слегка изменяет результаты балансировки, поскольку удельный вес у **Fe/Zn** меньше, чем у **Pb**. Станок принимает во внимание эти различия при расчете дисбаланса.

#### **Таб. 9.1 – Материал балансировочных грузиков**

![](_page_44_Picture_217.jpeg)

![](_page_44_Picture_24.jpeg)

![](_page_45_Picture_0.jpeg)

![](_page_45_Picture_178.jpeg)

Нажав на эту кнопку, станок меняет тип материала балансировочных грузиков: если выбран материал **Fe/Zn**, выберите **Pb** и наоборот. Этот выбор сохраняется, даже когда станок отключен. Опция по отношению к выбранному типу материала появится на дисплее на секунду.

## **ПРИМЕЧАНИЕ**

*Если свинец был выбран в качестве материала, при каждом пуске станка, выводится сообщение о выборе этого материала в течение одной секунды после первого теста. См. рисунок 9.2. Этот сигнал не будет показан, если в качестве материала выбран Fe/Zn.*

![](_page_45_Figure_7.jpeg)

**Рис. 9.2 Выбор свинцовых балансировочных грузиков**

## <span id="page-45-0"></span>**9.10 [F+P3] ВЫХОД ИЗ СЕРВИСНОГО РЕЖИМА**

Эти кнопки позволяют станку выйти из сервисного режима и вернуться в нормальный режим.

# <span id="page-45-1"></span>**9.11 [F + P4] СЧИТЫВАНИЕ СЧЕТЧИКА ЗАПУСКОВ**

При нажатии этих кнопок, будет отображаться общее количество запусков балансировки. Количество запусков отображается на обоих дисплеях. Рисунок 9.3 показывает в качестве примера дисплей станка, на котором произвели 1234 запуска балансировки.

![](_page_45_Figure_13.jpeg)

**Рис. 9.3 Отображение количества запусков балансировки**

Запуски балансировки, которые были прерваны, не включены в общее количество запусков

балансировки (например, те, которые остановили, нажав [P10] Stop или те, которые прервали поднятием кожуха) и все те, которые проведены в сервисном режиме.

## <span id="page-45-2"></span>**9.12 [F+P5] МЕНЮ PAR (АКТИВАЦИИ/ДЕАКТИВАЦИИ ФУНКЦИЙ СТАНКА)**

Меню параметров **PAr** зарезервировано **для персонала технической поддержки**. Доступ к этому меню защищен паролем.

**ВНИМАНИЕ! Убедитесь, что Вы обладаете достаточными навыками для работы в этом меню!** Для перехода в меню параметров нажмите одновременно **F и P5,** на дисплее отобразится:

![](_page_45_Picture_20.jpeg)

![](_page_45_Picture_21.jpeg)

![](_page_46_Picture_0.jpeg)

Введите пароль, нажав последовательно кнопки **P2, P4, P5 и P9.** На дисплее отобразится:

![](_page_46_Picture_4.jpeg)

#### **9.12.1 Активация/деактивация автоввода вылета/диаметра диска GAu**

В этом подменю можно **активировать/деактивировать функцию автоматического ввода вылета и диаметра диска.**

Одновременно нажмите **P7 и P5**, на дисплее отобразится:

![](_page_46_Picture_8.jpeg)

Автоввод активирован Автоввод деактивирован

![](_page_46_Figure_10.jpeg)

Для перехода к следующей функции нажмите кнопку **P4**, на дисплее отобразится:

![](_page_46_Figure_13.jpeg)

#### **9.12.2 Активация/деактивация автоввода ширины диска LAr**

В этом подменю можно **активировать/деактивировать функцию автоматического ввода ширина диска** (только для некоторых моделей). При отсутствии внешнего измерительного рычага функция должна быть **деактивирована.**

Одновременно нажмите **P7 и P5**, на дисплее отобразится:

![](_page_46_Picture_17.jpeg)

![](_page_46_Picture_19.jpeg)

Автоввод активирован Автоввод деактивирован

Для перехода к следующей функции нажмите кнопку P4, на дисплее отобразится:

![](_page_46_Picture_22.jpeg)

## **9.12.3 Активация/деактивация подсветки iLL**

В этом подменю можно **активировать/деактивировать функцию подсветки диска.** Одновременно нажмите **P7 и P5**, на дисплее отобразится:

![](_page_46_Picture_25.jpeg)

![](_page_47_Picture_0.jpeg)

![](_page_47_Picture_3.jpeg)

![](_page_47_Figure_4.jpeg)

Подсветка активирована Подсветка деактивирована

#### **9.12.4 Возврат в главное меню**

Находясь в любом месте меню PAR, нажимайте кнопку **P4** несколько раз до тех пор, пока на дисплее станка не появится:

![](_page_47_Picture_9.jpeg)

Далее, **два раза** подряд нажмите одновременно **P7 и P5**, на дисплее последовательно отобразится:

![](_page_47_Picture_11.jpeg)

#### <span id="page-47-0"></span>**9.13 [F+P6] USB ПОРТ**

Эта кнопка не используется в настоящее время в сервисном режиме. При нажатии этой кнопки, надпись USB появится на дисплее в течение одной секунды.

## <span id="page-47-1"></span>**9.14 [F+P9] МЕНЮ ТЕСТОВЫХ ПРОГРАММ**

Это меню позволяет запускать тесты для некоторых функций станков. Меню содержит следующие пункты:

- **Enc** Тест датчика кодера вала;
- **RPM** Тест количества оборотов вала;
- **SIG** Тест сигналов;
- **dPY** Тест дисплея;
- **tAS** Тест клавиатуры;
- **UFc** Тест преобразователя напряжения-частоты;
- **Ret** Возврат в сервисный режим.

Для прокрутки различных вариантов меню, нажмите [P4]  $\mu$  или [P5]  $\star$  , пока желаемая опция не просматривается, затем нажмите  $[F + P9]$   $\mathbb{F}$  +  $\mathbb{O}$ , чтобы подтвердить выбор.

![](_page_47_Figure_26.jpeg)

## **ПРИМЕЧАНИЕ**

*Программы тестирования в основном зарезервированы для персонала технической поддержки, но также могут быть запущены пользователем, поскольку они не ухудшают работу станка.*

## **9.14.1 Enc Тест датчика кодера вала**

Данный тест позволяет контролировать работу кодера, который информирует станок об угловом

![](_page_47_Picture_33.jpeg)

![](_page_48_Picture_0.jpeg)

положении вала. Число, указывающее угловое положение, появится на правом экране, это число

должно быть между 0 и 255. Для выхода из тестовой программы, нажмите [F+P9] .

#### **9.14.2 RPM Тест количества оборотов вала**

Этот тест позволяет контролировать число оборотов вала во время запуска. Число, указывающее скорость вала будет просматриваться на правом дисплее.

При нажатии [P8] Start (при опущенном кожухе) станок будет запущен и в конце этого, он будет отображать число оборотов вала. Для выхода из тестовой программы, нажмите кнопки [F+P9]

![](_page_48_Picture_8.jpeg)

#### **9.14.3 SIG Тест сигналов**

Эта программа позволяет проверять выдачу сигналов. Для запуска теста вы должны установить сбалансированное колесо со стальным диском 15" диаметром и 6" шириной (или аналогичного размера, насколько это возможно) на станок. С внешней стороны колеса должен быть установлен 50 г грузик.

При нажатии [P8] Start (при опущенном кожухе), станок начнет непрерывное вращение. Генерируемые сигналы по трем процессам затухания (ослабление 1, ослабление 2, ослабление 4) появятся на дисплее в такой последовательности.

Для завершения теста нажмите [P10] Stop или поднимите кожух. Для выхода из тестовой

программы, нажмите [F+P9] .

#### **9.14.4 dPY Тест дисплея**

В тестовой программе для дисплея загораются все светодиоды и 7-сегментных индикаторов по очереди, так что вы можете проверить их функционирование. Чтобы включить все светодиоды и

сегменты дисплея последовательно, нажмите [P4] или [P5] . Для завершения теста

нажмите [F+P9] .

#### **9.14.5 tAS Тест клавиатуры**

Программа проверки клавиатуры используется для проверки работы всех кнопок на панели управления. Каждый раз, когда нажата кнопка, тот же код появится на дисплее: например, нажатием

![](_page_48_Picture_20.jpeg)

![](_page_48_Picture_21.jpeg)

![](_page_49_Picture_0.jpeg)

![](_page_49_Picture_260.jpeg)

#### **9.14.6 UFc Тест преобразователя «напряжение-частота»**

Тест преобразователя напряжения-частоты показывает две цифры на дисплее, которые представляют собой значения внутренней конверсии с CPU-С1 электронной платы управления. Эти значения используются службой технической поддержки, чтобы определить состояние

функционирования печатной платы. Для завершения теста нажмите [F+P9] .

#### **9.14.7 Ret Возврат в сервисный режим**

Эта опция меню программ испытаний устанавливает станок обратно в сервисный режим.

## <span id="page-49-0"></span>**10. СИГНАЛЫ**

## <span id="page-49-1"></span>**10.1 КОДЫ ОШИБОК**

Станок сообщает об ошибке, показывая код ошибки на дисплее. Перечень кодов ошибок приведен в таблице 10.1.

![](_page_49_Picture_261.jpeg)

![](_page_49_Picture_262.jpeg)

![](_page_49_Picture_14.jpeg)

![](_page_50_Picture_0.jpeg)

![](_page_50_Picture_442.jpeg)

![](_page_50_Picture_4.jpeg)

![](_page_51_Picture_0.jpeg)

![](_page_51_Picture_290.jpeg)

![](_page_51_Picture_4.jpeg)

![](_page_52_Picture_0.jpeg)

![](_page_52_Picture_285.jpeg)

## <span id="page-52-0"></span>**10.2 ЗВУКОВЫЕ СИГНАЛЫ**

Станок воспроизводит различные звуковые сигналы на основании его статуса. Акустические сигналы, перечислены в таблице 10.2.

![](_page_52_Picture_286.jpeg)

![](_page_52_Picture_287.jpeg)

Акустический сигнал также генерируется в течении около 2 сек при запуске станка и позволяет оператору проверить работу сигнализации (зуммер).

![](_page_52_Picture_9.jpeg)

#### <span id="page-53-0"></span>**10.3 СПЕЦИАЛЬНЫЕ ВИЗУАЛЬНЫЕ СИГНАЛЫ**

Станок выдает специальные визуальные сигналы в определенных случаях. Специальные визуальные сигналы, которые перечислены в таблице 10.3.

#### **Таб. 10.3 - Специальные визуальные сигналы**

![](_page_53_Picture_341.jpeg)

# <span id="page-53-1"></span>**11. НЕИСПРАВНОСТИ**

Ниже приводится список неисправностей, которые могут возникнуть, и как пользователь может их решить, если указана причина.

#### **Станок не включается (монитор отключен)**

- 1. Нет питания в розетке.
	- Убедитесь, что есть напряжение в электросети.
	- Проверьте цепь электропитания в помещении.
- 2. Вилка станка неисправна
- Убедитесь, что вилка работает должным образом, и при необходимости замените ее.
- 3. Один из предохранителей FU1-FU2 на задней электрической панели перегорел
	- Замените перегоревший предохранитель.
- 4. Монитор не включается (только после установки)
	- Включите монитор, нажав на кнопку, расположенную на передней панели монитора.
- 5. Разъем питания монитора (расположен на задней панели монитора) вставлен неправильно - Проверьте правильность соединения.

**Измеренные значения диаметра и ширины с автоматическими измерениями устройства не соответствуют номинальным значениям колесных дисков**

![](_page_53_Picture_21.jpeg)

![](_page_54_Picture_0.jpeg)

- 1. Датчики не были расположены правильно во время измерения.
- Установите датчики в положение, указанное в руководстве и следуйте инструкциям. 2. Внешний датчик не был откалиброван
- Выполните процедуру калибровки датчика. См. предупреждения инструкции в конце раздела калибровки датчика.

#### **Автоматические измерительные устройства не работают**

1. Датчики не были в состоянии покоя при запуске (A10) или был выбран ручной ввод данных, что ведет к отключению автоматического управления датчиком (E10).

- Верните датчики в исходное положение.

#### **Кнопка START была нажата, но колесо не вращается**

1. Кожух поднят (выводится сообщение "Err 039"). - Опустите защитный кожух.

#### **Балансировочный станок показывает нестабильные значения дисбаланса**

1. Станок пошатнулся во время вращения.

- Повторите балансировку колес, удостоверившись, что ничто не влияет на работу станка во время процесса измерения.

- 2. Станок не устойчиво стоит на полу
	- Убедитесь, что пол ровный.
- 3. Колесо зафиксировано неправильно
	- Тщательно затяните гайку стопорного кольца жестко.
	- Убедитесь, что аксессуары оригинальные, и подходят для центрирования.
- 4. Станок был откалиброван неправильно.
	- Выполните правильную процедуру калибровки.
- 5. Несколько оборотов должны быть выполнены, чтобы сбалансировать колеса.
- 6. Введенные данные колеса не верны
	- Убедитесь, что введенные данные соответствуют размерам колеса и исправьте их, если это необходимо.
	- Проведите калибровку внешнего датчика (ширины).

# <span id="page-54-0"></span>**12. ОБСЛУЖИВАНИЕ**

# **ПРЕДУПРЕЖДЕНИЕ**

Производитель снимает с себя всякую ответственность за претензии, вытекающие из-за использования неоригинальных запасных частей или аксессуаров.

55

# **ПРЕДУПРЕЖДЕНИЕ**

Отключите станок от источника питания и убедитесь, что все движущиеся части были

![](_page_54_Picture_30.jpeg)

зафиксированы перед выполнением любой настройки или технического обслуживания. Не изменяйте и не удаляйте части станка (за исключением сервисных вмешательств).

# **ОСТОРОЖНО**

Держите рабочее место в чистоте.

Никогда не используйте сжатый воздух и/или струю воды, чтобы удалить грязь или ее остатки со станка.

Примите все возможные меры для предотвращения попадания пыли во время уборки.

Держите вал балансировочного станка, стопорное кольцо гайки, центрирующие конусы и фланцы чистыми. Эти компоненты можно чистить щеткой, смоченной в экологически чистых растворителях. Конусы и фланцы чистите осторожно, чтобы избежать случайного падения и последующего повреждения, которые влияют на точность центрирования.

После использования храните конусы и фланцы в месте, где они надлежащим образом защищены от пыли и грязи.

Если необходимо, используйте этиловый спирт для очистки дисплея. Выполняйте процедуру калибровки станка, по крайней мере, один раз в шесть месяцев.

# <span id="page-55-0"></span>**13. ИНФОРМАЦИЯ ОБ УТИЛИЗАЦИИ**

Если станок выводится из эксплуатации, снимите с него все электрические, электронные, пластиковые и металлические детали и утилизируйте их по отдельности в соответствии с действующими нормативами или с соблюдением требований законодательства.

# <span id="page-55-1"></span>**14. ЭКОЛОГИЧЕСКАЯ ИНФОРМАЦИЯ**

Следующие процедуры утилизации применимы исключительно к оборудованию, на маркировочной табличке которого имеется символ в виде перечеркнутого мусорного контейнера.

![](_page_55_Picture_15.jpeg)

Это изделие может содержать вещества, которые при неправильной утилизации могут быть опасны для окружающей среды и здоровья человека.

Поэтому ниже приводится информация, которая позволит избежать попадания этих веществ в окружающую среду и улучшить использование природных ресурсов.

Электрическое и электронное оборудование ни в коем случае нельзя утилизировать вместе с обычным бытовым мусором, его нужно собирать отдельно для надлежащей последующей утилизации. Символ в виде перечеркнутого мусорного контейнера, нанесенный на изделие и приведенный на этой странице, напоминает пользователю, что после вывода изделия из эксплуатации его необходимо правильно утилизировать. Это позволит избежать неправильной утилизации веществ, содержащихся в данном изделии, или их ненадлежащего использования, а также ненадлежащего использования деталей изделия, которые могут представлять опасность для окружающей среды и для здоровья человека. Более того, это обеспечивает сбор, вторичную переработку и вторичное использование многих материалов, использующихся в данных изделиях.

Производители и дистрибьюторы электрического и электронного оборудования организуют для этих целей системы надлежащего сбора и переработки этих изделий.

Информацию о процедуре сдачи оборудования на утилизацию после истечения срока его эксплуатации вы можете получить у своего местного дистрибьютора.

![](_page_55_Picture_21.jpeg)

![](_page_56_Picture_0.jpeg)

При покупке изделия ваш дистрибьютор также проинформирует вас о возможности бесплатного возврата другого оборудования, срок эксплуатации которого истек, если оно того же типа и выполняет те же функции, что и приобретенное изделие.

Любая утилизация изделия, проведенная отличным от указанного выше способом, влечет за собой ответственность и санкции, предусмотренные национальным законодательством страны, в которой производится утилизация изделия.

Рекомендуется использовать следующие дополнительные меры защиты окружающей среды: вторичное использование внутренней и внешней упаковки изделия и надлежащая утилизация использованных аккумуляторов (если они используются в изделии).

Ваша помощь имеет решающее значение для сокращения объемов природных ресурсов, использующихся для производства электрического и электронного оборудования, сокращения использования полигонов для утилизации изделий и повышения качества жизни за счет предотвращения попадания потенциально опасных веществ в окружающую среду.

# <span id="page-56-0"></span>**15. РЕКОМЕНДУЕМЫЕ ПРОТИВОПОЖАРНЫЕ СРЕДСТВА**

Для выбора наиболее подходящего средства пожаротушения воспользуйтесь следующей таблицей.

![](_page_56_Picture_205.jpeg)

ДА\* Использовать только при отсутствии более подходящих средств пожаротушении, или если масштаб пожара незначителен.

![](_page_56_Picture_11.jpeg)

# **ПРЕДУПРЕЖДЕНИЕ**

В этой таблице приведены рекомендации общего назначения. Они предназначены для того, чтобы дать пользователям общие указания. Полную информацию, касающуюся использования средств пожаротушения различных типов по запросу можно получить у соответствующих производителей.

## <span id="page-56-1"></span>**16. КОНСЕРВАЦИЯ ОБОРУДОВАНИЯ**

Если станок не используется длительное время, необходимо отсоединить источник питания и закрыть пленкой / плотной тканью все детали, которые могут быть повреждены пылью. Смажьте все детали, подверженные коррозии, во избежание их повреждения. Особое внимание уделите защите вала и фланца.

# <span id="page-56-2"></span>**17. ЭЛЕКТРИЧЕСКАЯ СХЕМА**

![](_page_56_Picture_17.jpeg)

![](_page_57_Figure_3.jpeg)

![](_page_57_Picture_4.jpeg)

![](_page_58_Picture_178.jpeg)

#### **Таб. T17.1 – Расшифровка элементов электросхемы**

![](_page_58_Picture_4.jpeg)

![](_page_59_Picture_0.jpeg)

## <span id="page-59-0"></span>**18. УСЛОВИЯ ГАРАНТИИ**

1. На случай наличия производственных дефектов у оборудования предоставляется гарантия сроком на 1 год от даты установки или 13 месяцев от даты отгрузки с завода-изготовителя, в зависимости от того, какой срок истечет раньше.

2. Убедитесь в том, что к оборудованию подведено надлежащее электрическое питание и заземление, смотри технические характеристики установки и примечания.

Высокое напряжение может повредить компоненты оборудования, что может привести к выходу установки из строя или возникновения опасности поражения электрическим током.

При несоблюдении данного условия гарантия аннулируется.

3. Вследствие опасности поражения электрическим током устранение неисправностей должно производиться только квалифицированным / уполномоченным персоналом.

При разборке оборудования / несанкционированных действиях либо проведении технического обслуживания персоналом, не имеющим соответствующий допуск, гарантия аннулируется.

5. В случае использования оборудования не по назначению гарантия аннулируется.

6. Оборудование должно устанавливаться внутри помещения и должно быть защищено от попадания прямых солнечных лучей, атмосферных осадков и влаги.

В случае если оборудование подвергается воздействию прямых солнечных лучей, атмосферных осадков и влаги, гарантия аннулируется.

7. В случае если транспортировка, подъем, распаковывание, установка, сборка, запуск, испытания, ремонт и техническое обслуживание оборудования осуществляются неквалифицированным персоналом, производитель не несет ответственности за случаи нанесения вреда здоровью и материального ущерба.

8. ЗАПРЕЩАЕТСЯ снимать или модифицировать компоненты оборудования, так как это может негативно отразиться на применении оборудования по назначению. При необходимости внесения каких-либо конструктивных изменений /проведения ремонта проконсультируйтесь с производителем. 9. Назначенный срок службы – 5 лет.

![](_page_59_Picture_15.jpeg)